# <span id="page-0-0"></span>**SIA – SISTEMA INFORMATIVO PER IL FASCICOLO INTEGRATO DELL'ACQUEDOTTO PER GLI EE.LL. DEL TRENTINO**

**MANUALE UTENTE**

9/6/2015

A-CCTI-GEST-RN-01

Applicazione - FIA

# **Introduzione generale**

Il software SIR è stato sviluppato per la gestione di acquedotti a livello di archivio di informazioni e di ausilio alle attività di controllo, analisi e manutenzione.

Consente l'accesso contemporaneo al sistema di operatori con ruoli funzionali diversi e filtri di accesso ai dati configurabili per ogni utente.

L'interfaccia web permette un accesso capillare al sistema da qualunque postazione che abbia accesso ad internet indipendentemente dal sistema operativo e browser utilizzato dall'utente.

Gli ultimi sviluppi software sono stati orientati all'integrazione delle funzionalità gestionali con le Linee Guida previste per la stesura del Fascicolo Integrato di Acquedotto (FIA) pubblicate dall'Agenzia Provinciale per le Risorse Idriche e l'Energia della Provincia Autonoma di Trento.

Tali linee guida prevedono una suddivisione logica in tre parti:

- Libretto di acquedotto (**LIA**): contiene la descrizione del sistema idrico e di tutti gli

elementi che compongono ogni acquedotto.

- Piano di autocontrollo (**PAC**): contiene la descrizione del sistema di controllo della

qualità dell'acqua destinata al consumo umano nel rispetto di quanto stabilito dalla

deliberazione della Giunta provinciale n. 2906 del 10 dicembre 2004.

- Piano di adeguamento dell'utilizzazione (**PAU**): consiste nella descrizione degli interventi

strutturali e gestionali per adeguare le modalità d'uso dell'acqua alle disposizioni del

Piano generale di Utilizzazione delle acque pubbliche e del Piano di Tutela delle acque.

# **Schema ER ad alto livello**

A livello dati le relazioni tra gli elementi principali che definiscono la struttura può essere rappresentata con questo diagramma E-R:

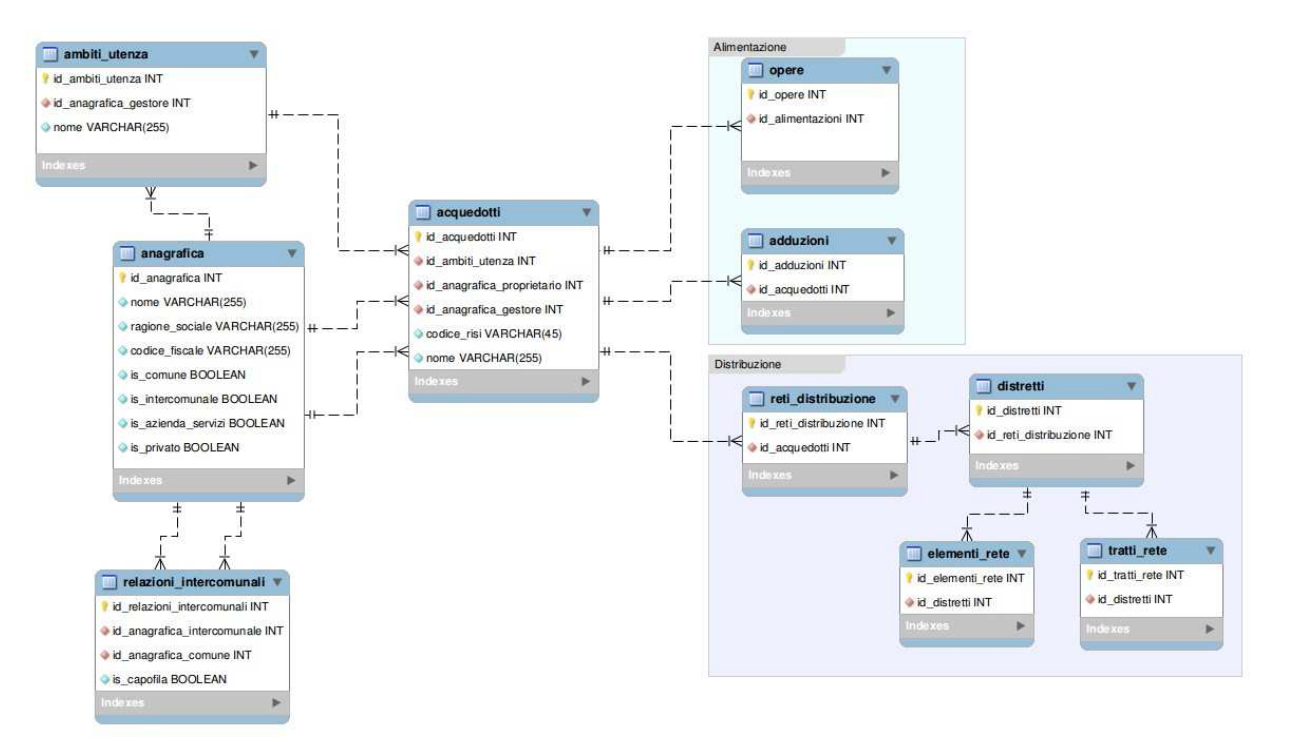

# **Organizzazione logica moduli**

A livello logico l'interazione tra gli elementi principali che intervengono nel sistema può essere riassunta con il seguente schema:

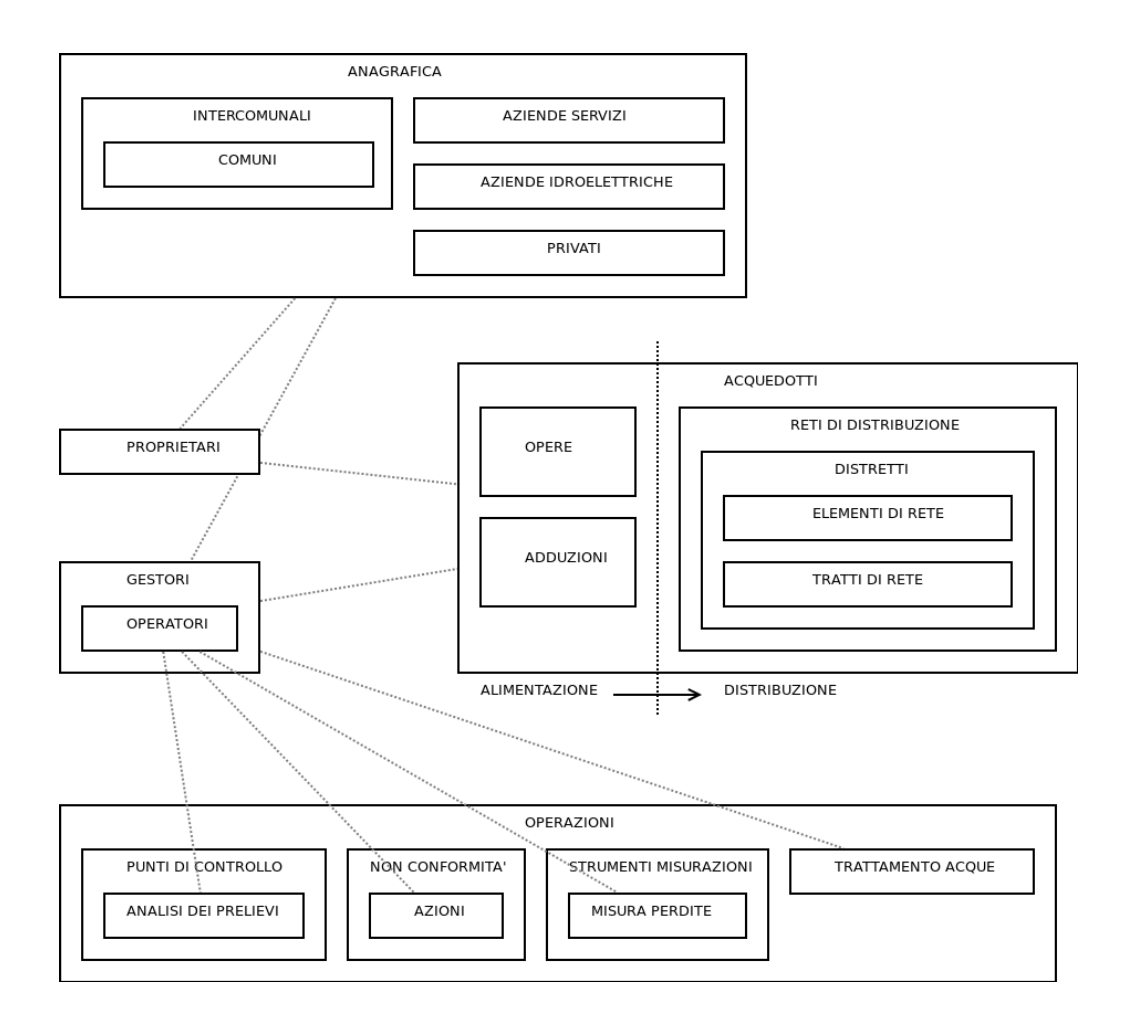

# **Moduli software**

I moduli software in cui è suddiviso il sistema e che concorrono alla definizione del FIA e compongono le funzionalità dell'applicazione sono i seguenti (tra parentesi è riportato il nome della classe di riferimento per la definizione dei permessi):

- · Modulo Account ("account"): gestisce le credenziali degli utenti che possono accedere al sistema ed i ruoli intesi come insieme di permessi di accesso alle funzioni applicative che gli utenti possono eseguire quando si sono autenticati.
- Modulo Permessi ("permessi"): definisce i permessi, cioè le funzioni esposte da ogni classe che compone l'applicazione, ed i raggruppamenti di tali permessi nei ruoli assegnati agli utenti.
- Modulo Anagrafica ("anagrafica"): definisce comuni, intercomunali, aziende, privati che interagiscono con il sistema in qualità di proprietari o gestori di acquedotti, committenti di analisi, manutentori. Il modulo anagrafica gestisce anche i filtri di accesso ai dati, permettendo agli amministratori di associare ad ogni utente i proprietari degli acquedotti con cui può interagire ed i contatti anagrafici che può vedere/gestire.
- Modulo Acquedotti ("acquedotti"): rappresenta il modulo principale dell'applicazione e permette la gestione delle seguenti entità di un acquedotto: acquedotto, reti di distribuzione, distretti, elementi puntuali di rete, tratti di rete e adduzioni.
- Modulo Opere ("opere"): sorgenti e opere puntuali poste a monte dei serbatoi da cui partono le reti di distribuzione.
- Modulo Punti di Controllo ("punti\_prelievo"): gestisce le informazioni relative alle analisi della qualità dell'acqua prelevata dai punti di controllo.
- · Modulo Controlli ("prelievi"): gestisce le informazioni relative alle analisi della qualità dell'acqua prelevata dai punti di controllo.
- Modulo Analisi ("analisi"): modulo interno al modulo Controlli.
- Modulo FIA ("piani\_autocontrollo"): gestisce gli insiemi di acquedotti, anche di proprietari diversi, che concorrono alla definizione di un'ambito d'utenza e rientrano pertanto all'interno di uno stesso FIA.
- · Modulo Non Conformità ("non\_conformita"): contiene l'insieme di funzioni che gestiscono le attività di gestione di una non conformità dall'apertura (es. analisi acqua non conforme oppure elementi strutturali non conformi) alle azioni correttive intraprese per chiudere la non conformità.
- Modulo Azioni ("azioni"): gestisce gli interventi di manutenzione ordinaria o straordinaria normalmente associati ad una non conformità.
- Modulo Avvisi ("avvisi"): interagisce con i moduli Non Conformità e Azioni per la gestione della messaggistica e-mail con i gestori degli acquedotti.
- Modulo Operatori ("dipendenti"): gestisce gli operatori dipendenti di un gestore registrato in anagrafica e che eseguono le attività registrate nel modulo Azioni o i prelievi gestiti dal modulo Controlli.
- Modulo Strumenti Misurazioni ("misuratori"): gestisce i sistemi di misurazione utilizzati per monitorare pressioni, livelli e perdite all'interno degli acquedotti.
- Modulo Impianti di Trattamento ("sanificatori"): gestisce gli impianti di trattamento che possono essere associati ad un'opera, elemento di rete o adduzione.
- Modulo Impianti di Pompaggio ("pompaggi"): gestisce gli impianti di pompaggio tra un'opera di imbocco ed un punto di sbocco che può essere un'opera o una rete di distribuzione.
- Moduli Impianti Idroelettrici ("idroelettrici").
- Modulo GIS ("gis"): modulo consente una visione geo referenziata degli elementi gestiti dai moduli. Filtri sulle tipologie di elemento da evidenziare in mappa e strumenti di navigazione delle mappe permettono un rapido accesso alle schede informative degli elementi rappresentati sulla mappa.
- Modulo Files ("files"): modulo generico per la gestione di file e l'associazione degli stessi ad elementi di altri moduli.
- Modulo Menù ("menu"): consente di configurare le voci del menù principale dell'applicazione che viene caricato in seguito all'autenticazione e di salvare menù diversi associabili al singolo utente.
- · Modulo Configurazioni ("configurazioni"): consente di associare valori singoli (es. email mittente messaggi e-mail) o multipli (es. voci di un menù a tendina) a parametri globali dell'applicazione.
- Modulo Cronologia ("cronologia"): tiene traccia delle operazioni eseguite sui dati.
- Modulo Eventi ("eventi"): consente l'attivazione di eventi generici all'interno di una sessione web, per esempio la notifica di un nuovo avviso/messaggio.

In fase di autenticazione l'applicazione verifica che le credenziali inserite corrispondano a quelle di un account registrato e in tal caso associa all'utente tutti i permessi contenuti nei ruoli assegnati dall'amministratore all'account utente in fase di configurazione dell'account stesso.

L'utente interagisce quindi con il menù che gli è stato assegnato, di cui vedrà solo le voci a cui corrispondono funzioni per le quali dispone di un permesso di esecuzione.

Parallelamente a questi permessi funzionali agiscono anche i filtri sui dati che l'amministratore avrà assegnato all'account utente consentendo per esempio a due Comuni distinti con stessi ruoli funzionali di vedere solo i propri dati e non quelli di altri Comuni.

L'interfaccia grafica a schede richiama quella di un'applicazione desktop tradizionale ma è un'interfaccia web pura che lavora tramite chiamate Ajax inviando e ricevendo dati dal server web senza la necessità di ricaricare la pagina web ad ogni interrogazione, con evidenti vantaggi sia in termini di ottimizzazione di tempi e banda, che di usabilità dell'applicazione.

La struttura a schede consente infatti di caricare le informazioni parallelamente all'interno della stessa finestra web, per esempio dall'elenco degli acquedotti è possibile aprire una scheda di dettaglio di un acquedotto e ritornare rapidamente all'elenco degli acquedotti senza dover ricaricare i dati che sono già presenti nella memoria del browser, quindi aprire dall'elenco una seconda scheda di un altro acquedotto; passare quindi rapidamente dalla scheda del primo acquedotto a quella del secondo semplicemente cliccando sulla linguetta che identifica la scheda già aperta nell'area principale della finestra web, oppure passare a schede di altri moduli software sapendo di poter tornare rapidamente alle schede aperte in precedenza.

# **Modulo Acquedotti**

Il modulo Acquedotti gestisce le entità:

- Acquedotto
- Rete di Distribuzione
- Distretto
- Adduzione
- Tratto di Rete
- Elemento di Rete
- Tubazione Pozzetto
- Punto di Connessione
- Bilancio Idrico d'acquedotto

Dall'elenco degli acquedotti è possibile accedere alle informazioni di dettaglio dell'acquedotto e degli elementi che lo compongono e alla funzione di calcolo del bilancio idrico.

All'interno della scheda dell'acquedotto è possibile accedere alle informazioni relative agli altri elementi del modulo acquedotti che lo compongono.

Dallo schema Organizzazione logica moduli riportato nella sezione Overview del progetto si possono vedere le dipendenze che intercorrono tra queste entità, in particolare che un acquedotto è composto di opere, di adduzioni e di reti di distribuzione; ogni rete di distribuzione è costituita da uno o più distretti che contengono a loro volta elementi e tratti di rete.

Un acquedotto è associato ad un proprietario e ad un gestore che possono coincidere e fare riferimento allo stesso contatto anagrafico, per esempio nel caso in cui un comune gestisca internamente il proprio acquedotto senza affidarsi ad aziende esterne.

Gli utenti del sistema possono accedere solo alle informazioni relative agli acquedotti i cui proprietari sono stati associati al proprio account da un amministratore del sistema.

Tutte le entità del modulo acquedotti ereditano dell'entità acquedotto il proprietario e quindi i filtri di accesso ai dati, quindi un elemento di rete sarà visibile da un account solo se l'acquedotto di cui fa parte appartiene ad un contatto anagrafico associato a livello ACL all'account stesso.

Il sistema di coordinate geografiche utilizzato per definire la posizione di elementi puntuali e lineari è il UTM-WGS84-ETRS89 .

## **Acquedotti**

Dal menù LIA -> Acquedotti è possibile accedere all'elenco degli acquedotti che l'utente è autorizzato a vedere ed eventualmente gestirne i dati.

In base ai permessi associati ai propri ruoli l'utente potrà creare un nuovo acquedotto, visualizzare o modificare i dati relativi all'acquedotto, eliminare un record acquedotto, esportare un file contenente le informazioni relative alle opere associate a tale acquedotto, e calcolare il bilancio idrico di acquedotto (BIA).

Tra i campi visualizzati in tale elenco sono presenti in particolare Proprietario, Gestore, Codice RISI e Nome dell'acquedotto.

Per la descrizione dei campi contenuti nella scheda di dettaglio degli acquedotti fare riferimento alle specifiche SPE01 del Manuale FIA.

Elementi strutturali di un acquedotto che non sono gestiti dal modulo acquedotti sono le opere, per le quali è stato realizzato un modulo opere specifico a cui si rimanda per la documentazione.

### **Adduzioni Primarie**

Nella scheda dell'acquedotto è presente l'elenco delle Adduzioni Primarie cioè delle tubazioni che collegano le opere dalle sorgenti ai serbatoi dell'acquedotto.

Dall'elenco delle Adduzioni è possibile accedere alle informazioni di dettaglio e in particolare

- l'acquedotto a cui appartiene e da cui eredita il proprietario ed i filtri di accesso ai dati

- il codice UUID: ovvero un codice universale (esempio 8042e321-9dd8-11e2-b27a-ec9a74f6051b ) che identifica univocamente l'adduzione.

- le due opere agli estremi collegate dall'adduzione, esempio opera sorgente e opera serbatoio.

- diametro, materiale, lunghezza, profondità media e dei due estremi, anno di posa, note.

- polilinea 3D che identifica i punti di passaggio della tubazione rappresentati graficamente tramite modulo GIS.

Le adduzioni sono descritte nelle specifiche SPE07/3 del manuale FIA.

Ad ogni adduzione possono essere associate Azioni di Manutenzione (modulo azioni), Impianti di Trattamento (modulo sanificatori) e Strumenti di Misurazione (modulo misuratori). Per informazioni relative a queste entità si rimanda alla documentazione dei rispettivi moduli.

Per caricare nel sistema le informazioni relative alle adduzioni è disponibile una funzione "Importazione ZIP Adduzioni" che consente di importare un file compresso con algoritmo ZIP che deve contenere un file adduzioni.csv con i dati delle adduzioni ed una cartella txt al cui interno deve trovarsi per ogni adduzione un file di testo con le coordinate della polilinea dell'adduzione stessa.

Esempio: un file che importi due adduzioni avrà la seguente struttura (nomi di cartelle e file minuscoli):

- adduzioni.zip che contiene un file adduzioni.csv ed una cartella txt:

- adduzioni.csv

- txt/

 $-1$  txt

- 2.txt

La struttura del file adduzioni.csv è la seguente (senza spazio dopo il separatore ";"):

**Data; Squadra; Comune; Nome; ID\_file\_txt; Codice\_RISI; Diametro\_1; Lunghezza; Materiale; Anno\_Posa; Profondita; Note; UUID\_tubazione; UUID\_punto1; UUID\_punto2**

20/09/2012; 2; Stenico; Serbatoio SEO PREMIONE; **1**; A000000; DN\_100; 754,43; Ferro; 2010; 1|1,1|0,8; note; 808687de-9dd8-11e2-b27a-ec9a74f6051b;

```
20/09/2012; 2; Stenico; Via dei Borghi; 2; A000001; DN_100; 873,83; Ferro; 1950; 1; Note;
80868b73-9dd8-11e2-b27a-ec9a74f6051b; 4a858923-9dd7-11e2-b27a-ec9a74f6051b;
4a8588ad-9dd7-11e2-b27a-ec9a74f6051b
```
L'allegato **SPE\_Tratti\_rete-csv\_Adduzioni-csv-V02.ods** riporta una descrizione dei singoli campi.

Il campo Profondita può contenere il solo valore medio della profondità della tubazione, oppure come nell'esempio precedente "1|1,1|0,8", contenere con carattere separatore "|" anche la profondità delle estremità 1 e 2 della tubazione stessa, ovvero un metro di profondità media, 1,1 m nel primo estremo ed 80 cm nel secondo.

Il nome dei file di testo delle polilinee è dato dal campo ID contenuto nel file adduzioni.csv, per esempio il file 1.txt è il file che contiene le coordinate della polilinea della prima adduzione contenuta nel file csv, che ha  $ID=1$ .

La struttura del file txt della polilinea è un file csv senza riga di intestazione in cui i campi **progressivo riga**, **coordinate\_est**, **coordinate\_nord**, **altitudine metri slm** sono separati da "," ed il separatore decimale è ".".

Per esempio una tubazione di cui siano stati stabiliti 33 punti di passaggio potrebbe avere questa struttura, in cui le coordinate di primo ed ultimo punto corrisponderanno a quelle degli elementi puntuali che collegano:

1,645808.41,5101397.79,676.19 2,645805.02,5101405.01,677.87 ... 32,645425.05,5101985.4,789.22 33,645417.41,5102003.44,791.37

Il numero massimo di punti che può contenere una polilinea ovvero (righe nel file txt) è definito dal parametro di configurazione del software cfg\_adduzioni\_import\_max\_punti (default 100 punti).

Le coppie di coordinate est e nord dei punti che compongono la stessa polininea (righe nel file txt) devono essere univoche ovvero non possono essere caricate polilinee in cui siano presenti due punti con le stesse coordinate EN.

Il file compresso va quindi caricato con l'apposita funzione web indicando l'acquedotto a cui appartengono.

NB: Nell'ambiente SIR la convenzione in merito ai caratteri separatori di campo e dei decimali è:

- separatore di campo = ";" (punto e virgola)

- separatore di decimali = "," (virgola)

Unica eccezione è il tracciato tracciato delle polilinee nei file .txt che per ragioni di compatibilità con i primi formati importati in SIR utilizza i caratteri indicati precedentemente.

Una volta caricate le adduzioni esse saranno visualizzabili tramite il menù GIS che permette di collocare su una mappa la posizione della polilinea.

Quando si importa un'adduzione per la prima volta il sistema provvede ad assegnarle un codice univoco universale UUID.

Nel caso fosse necessario sostituire i dati di un'adduzione già presente nel sistema sarà sufficiente inserire nel file adduzioni.csv una riga con i campi aggiornati che abbia lo stesso campo UUID dell'adduzione da aggiornare.

Anche gli elementi puntuali collocati agli estremi delle tubazioni sono caratterizzati da un codice UUID che può essere specificato nel file adduzioni.csv nei campi UUID\_elemento\_1 e UUID\_elemento\_2.

L'importazione di un record privo di codice UUID di adduzione comporta l'inserimento di una nuova adduzione a cui il sistema assegnerà un nuovo codice UUID che dovrà essere utilizzato in seguito nel caso si debbano aggiornare i dati tramite la funzione di importazione.

Nel caso in cui una tubazione priva di UUID presenti gli stessi UUID di entrambi gli estremi o la stessa polilinea di una tubazione già presente in archivio il sistema genera un errore indicando la riga in cui è avvenuto tale errore.

Le righe che precedono tale riga errata verranno comunque importate e dovranno essere rimosse dal file adduzioni.csv se si riesegue l'importazione.

In fase di importazione se di una tubazione non vengono specificati gli UUID degli end point il sistema provvede a ricercare nel database eventuali opere o elementi di rete che abbiano le stesse coordinate del primo e/o dell'ultimo punto della polilinea. Il parametro di configurazione cfg\_coordinate\_tolleranza (configurato dagli amministratori del sistema) definisce il range di coordinate nord/est all'interno del quale il sistema

considera equivalenti due coppie di coordinate, ovvero se la differenza tra le coordinate est e tra le coordinate nord di due punti è inferiore a questo parametro. Se cfg\_coordinate\_tolleranza non è definito il sistema considera una tolleranza di 0,1 metri (10 cm).

La cancellazione di adduzioni deve avvenire manualmente utilizzando la funzione elimina dell'elenco adduzioni.

Le adduzioni possono anche essere esportate nello stesso formato ZIP che simmetricamente consente di salvare in un file le informazioni delle tubazioni di un acquedotto (o distretto per i tratti di rete), adduzioni.csv e i file delle polilinee associati.

Il file ZIP per l'importazione delle adduzioni è possibile generarlo anche con la funzione di conversione dal formato Shapefile, fare riferimento al paragrafo "Conversione da formato ShapeFile".

Tra gli strumenti disponibili per l'amministratore di sistema la funzione

Strumenti > Amministrazione > Elabora Coordinate Tubazioni

permette di collegare automaticamente opere ed elementi di rete con coordinate corrispondenti a quelle dei punti iniziali e/o finali delle polilinee per le tubazioni con end point non già definiti.

Nella scheda di dettaglio dell'adduzione le schede Opere Vicine ed Elementi Rete Vicini elencano gli elementi che hanno coordinate vicine ai punti che compongono la polilinea che rappresenta la tubazione. La distanza espressa in metri entro la quale un elemento è considerato "vicino" ai punti della polilinea è configurabile tramite il parametro "cfg\_adduzioni\_distanza\_punti\_vicini".

### **Modifica file CSV tubazioni tramite foglio elettronico**

Per generare il file csv e modificarlo con un foglio di calcolo (es. Openoffice Calc o MS Excel) si può prendere la prima riga di intestazione qui riportata, incollarla in un editor di testo tipo Notepad (Blocco Note) e salvare con nome adduzioni.csv/tratti\_rete.csv. Dal foglio elettronico si potrà quindi aprire il file di testo impostando come separatore il campo ";".

Nel foglio elettronico andranno quindi inserite una riga per ogni adduzione e salvato il contenuto in formato CSV. Al termine, prima di procedere alla generazione del file ZIP da importare, aprire con un editor di testo tipo Notepad il file CSV generato dal foglio elettronico per verificare che il tracciato prodotto corrisponda a quello riportato qui sopra senza separatori, doppi apici, o zeri al posto di stringhe vuote.

Per evitare che il foglio elettronico modifichi il formato di alcuni campi per esempio modificando una data dal formato DD/MM/AAAA in DD/MM/AA o simili, è sufficiente anteporre un apice singolo al valore inserito nella cella, es. invece di "01/02/2014" inserire "'01/02/2014".

Evitare in particolare l'utilizzo di caratteri speciali che potrebbero generare problemi in fase di importazione.

## **Generazione polilinee .txt da Autocad**

Nel caso le informazioni sul tracciato delle tubazioni sia presente in ambiente Autocad, per salvare una polilinea 3D nel formato .txt sopra descritto è disponibile una funzione LISP scaricabile dalla sezione allegati del presente manuale on line.

Per richiamare questa funzione da Autocad si può procedere con:

- Strumenti > autolisp > editor di visual autolisp, quindi copiare il contenuto del file Polilinee.lsp all'interno dell'editor e salvarlo. Dalla barra degli strumenti di autocad digitare scrivipolyxyz, clicccare sulla polilinea e salvarla come file txt

oppure

- Strumenti > autolisp > carica applicazione; cliccare sul file polilinee e vedere se si carica il file in automatico altrimenti seguire la procedura precedente. Dalla barra degli strumenti di autocad digitare scrivipolyxyz, clicccare sulla polilinea e salvarla come file txt

## **Conversione da formato ShapeFile**

Per generare il file ZIP di importazione delle tubazioni è possibile convertire uno Shapefile che contenga i dati necessari per l'importazione tramite l'interfaccia:

Strumenti > Import Export > Conversione ShapeFile Tubazioni

Selezionando il tipo di tubazioni (Adduzioni o Tratti di Rete) ed un file compresso in formato ZIP che contenga i file che costituiscono lo Shapefile (nello specifico il file DBF ed il file SHP) la funzione Converti produce un file ZIP nel formato previsto per l'importazione.

I campi che devono essere contenuti nello Shapefile (nel file DBF) sono equivalenti a quelli previsti per l'importazione:

DATA; SQUADRA; COMUNE; NOME; ID\_FILE\_TXT; COD\_RISI; DIAMETRO; LUNGHEZZA; MATERIALE; ANNO\_POSA; PROF; NOTE; UUID\_TUBAZ; UUID\_PT1; UUID\_PT2;

I campi ID\_FILE\_TXT, UUID\_TUBAZ, UUID\_PT1 e UUID\_PT2 possono essere lasciati vuoti, gli altri devono essere valorizzati nel file DBF per poter generare il file ZIP.

Nel tracciato DBF i campi ID\_FILE\_TXT, DIAMETRO, LUNGHEZZA, PROF sono numerici (tipo Numeric), gli altri sono testuali (tipo Character).

La presenza del campo COD\_RISI è necessaria solo per gli Shapefile delle adduzioni.

Per verificare la presenza di errori nel contenuto dei campi è possibile usare la funzione di importazione con l'opzione "Solo Verifica Senza Import".

### **Dettagli riguardanti le vecchie versioni della funzione di importazione**

Le informazioni che il sistema ha memorizzato nel database nelle prime versioni del software sono un sottoinsieme delle informazioni contenute nel tracciato previsto per l'import in particolare delle polilinee non venivano registrate le altitudini dei punti ed i campi comune, frazione, nome.

In fase di esportazione pertanto non sono sempre disponibili queste informazioni ed in particolare per non confondere file di polilinea completi di altitudini da file prodotti a partire dalle informazioni memorizzate per le tubazioni in cui le altitudini non erano presenti, ai file di testo è stato dato un nome diverso: per esempio nella cartella txt/ al posto del file 1.txt se la polilinea è priva di altitudini il file sarà esportato un file con nome 1\_conv.txt.

Le nuove importazioni invece salvano anche informazioni non direttamente utilizzate dal software per riprodurle in fase di export come ausilio ai tecnici, per esempio i campi squadra e frazione che non sono gestiti dall'interfaccia web ora vengono comunque riportati in fase di export.

## **Reti di Distribuzione**

Nella scheda dell'acquedotto è presente l'elenco delle Reti di Distribuzione di cui è costituito.

Quando viene creato un nuovo acquedotto gli viene associata anche una rete di distribuzione convenzionale "01" che contiene a sua volta un distretto convenzionale "01".

La rete di distribuzione dal punto di vista del software è sostanzialmente un contenitore di distretti a cui è associato un acquedotto, codice RISI, nome ed estensione chilometrica delle tubazioni di cui è composta.

Le specifiche di riferimento nel manuale FIA sono le SPE07/1 sezione Dati generali della rete di distribuzione

### **Distretti**

.

Nella scheda della rete di distribuzione è presente l'elenco dei Distretti di cui è composta.

Normalmente è presente il distretto convenzionale "01" che può essere rinominato per indicare la zona in cui è situato.

I campi che definiscono il distretto sono descritti nelle specifiche SPE07/1 sezione Dati del distretto.

Nella scheda di dettaglio di un Distretto sono presenti anche gli elenchi Elementi di Rete e Tratti di Rete che costituiscono i nodi e la maglia di tubazioni che distribuiscono l'acqua nel distretto.

# **Tratti di Rete**

Come le adduzioni anche i tratti di rete sono tubazioni che si distinguono dalle prime in quanto collegano elementi della rete di distribuzione cioè della parte di acquedotto che si trova a valle dei serbatoi di accumulo dell'acqua potabile.

A differenza delle Adduzioni, che collegano due opere, un Tratto di Rete collega normalmente due elementi di rete essendo situata nella parte di acquedotto secondaria cioè che risiede a valle dei serbatoi di accumulo di acqua. I primi tratti di rete tuttavia saranno collegati normalmente all'opera serbatoio pertanto un tratto di rete può collegare due elementi di rete oppure un'opera con un elemento di rete.

Analogamente alle adduzioni anche i tratti di rete possono essere caricati con una funzione "Importazione ZIP Tratti di Rete" scegliendo il Distretto di appartenenza.

Il file ZIP dei tratti di rete da importare in questo caso deve contenere un file **tratti\_rete.csv** (invece di adduzioni.csv) il cui tracciato è lo stesso tranne per il campo Codice\_RISI che non è disponibile per i tratti di rete ed è sostituito dal campo Rete (nome/descrizione della rete di distribuzione a cui appartiene il tratto di rete).

La prima riga di intestazione del file tratti\_rete.csv pertanto è la seguente:

```
Data; Squadra; Comune; Nome; ID_file_txt; Rete; Diametro_1; Lunghezza; Materiale; Anno_Posa;
Profondita; Note; UUID_tubazione; UUID_punto1; UUID_punto2
```
Il campo Rete sostituisce il campo Frazione presente nelle versioni precedenti del file csv, ma rimane comunque un campo descrittivo di ausilio per i rilevatori per capire a che rete si riferiscono i tratti di rete ed il sistema non considera in quanto la rete di distribuzione di appartenenza viene derivata dal distretto scelto in fase di import a cui i tratti di rete da importare devono appartenere.

Gli UUID degli elementi iniziale e finale del tratto di rete potranno essere gli UUID di un'opera o di un elemento di rete per l'elemento iniziale e l'UUID di un elemento di rete per l'elemento finale.

E' possibile convertire un tratto di rete in adduzione modificando il campo Tipo -> "Adduzione", in questo modo la tubazione diventa un'adduzione dell'acquedotto a cui appartiene il distretto del tratto di rete originario.

Come le adduzioni anche i tratti di rete fanno riferimento alle specifiche SPE07/3 del manuale FIA.

### **Elementi di Rete**

Gli elementi di rete rappresentano i nodi che compongono il distretto e che sono collegati tra di loro tramite i tratti di rete.

Vi sono varie tipologie di elementi puntuali che compongono i distretti e sono riportate nelle specifiche SPE07/2 Tabella tipologia elementi puntuali e sono essenzialmente pozzetti, idranti, fontane, utenze.

Nella scheda di dettaglio degli elementi di rete sono riportate in sola lettura le informazioni relative al distretto a cui appartiene (rete, acquedotto, proprietario e gestore) ed è possibile impostare la tipologia di elemento e altri campi definiti nelle SPE07/2.

Per la gestione delle foto degli elementi di rete è presente il tab 'Foto Collegate' che consente di definire i nomi dei file senza estensione delle immagini jpg da visualizzare per aggiungere all'elemento di rete le foto caricate a livello di distretto tramite l'interfaccia Gestione Immagini.

Agli elementi di rete di tipo utenza può essere associato un punto di controllo cioè un'entità sulla quale possono essere effettuati delle analisi di qualità dell'acqua. Se l'utenza è sensibile nella scheda viene riportato il codice UOPA del punto di controllo definito dall'Azienda Provinciale per i Servizi Sanitari (vedi documentazione modulo Punti di Controllo).

Il parametro di configurazione che permette agli amministratori di aggiornare l'elenco delle tipologie di elementi di rete è il parametro **cfg\_pozzetto\_acquedotto\_tipologia** ed i valori assunti da tale parametro sono descritti nell'allegato **SPE\_Tipologie-elementi-V01.ods**

Come per le tubazioni anche per gli elementi puntuali della rete è possibile procedere all'importazione delle informazioni tramite file di testo in formato csv che contengano la seguente sequenza di campi:

Data\_Rilievo; Squadra; Numero\_Elemento; Nome; Frazione; Indirizzo; UUID; Numero\_civico; Anno Realizzazione; GPS EST; GPS NORD; GPS Z assoluta; Tipologia\_elemento; Materiale Camera; Dimensioni Camera; Tipo Chiusino; Materiale Chiusino; Dimensioni Chiusino; Stato di Conservazione; Rumorosità; Elemento A; Distanza A; Elemento B; Distanza B; Scheda numero; Tavola numero; Scheda Elemento; Titolo\_1; Tipo\_1; Foto\_1; Titolo\_2; Tipo\_2; Foto2; Titolo\_3; Tipo\_3; Foto3; Foto4; Foto5; Foto6; Diametro\_1; Materiale\_1; Profondità\_1; Saracinesca\_1; Diametro\_2; Materiale\_2; Profondità\_2; Saracinesca\_2; Diametro\_3; Materiale\_3; Profondità\_3; Saracinesca\_3; Diametro\_4; Materiale\_4; Profondità\_4; Saracinesca\_4; Diametro\_5; Materiale\_5; Profondità\_5; Saracinesca\_5; Diametro\_6; Materiale\_6; Profondità\_6; Saracinesca\_6; Diametro\_7; Materiale\_7; Profondità\_7; Saracinesca\_7; Diametro\_8; Materiale\_8; Profondità\_8; Saracinesca\_8; Diametro\_9; Materiale\_9; Profondità\_9; Saracinesca\_9; Note; Descrizione\_Stato\_Conservazione

Per una descrizione dei campo si rimanda all'allegato **SPE\_Elementi\_Rete-csv-V02.ods**

La scheda di import richiede di specificare il Distretto a cui gli elementi di rete appartengono.

Come per le adduzioni il sistema considera nuovi elementi di rete i record in cui non è specificato il campo UUID ed elementi da aggiornare quelli in cui il campo UUID è specificato.

Per gli elementi di rete è disponibile la funzione di esportazione nello stesso formato CSV che

simmetricamente consente di esportare gli elementi di rete di un distretto.

La procedura di importazione prima di procedere a caricare i dati effettua i seguenti controlli sull'intero file CSV:

- Problemi nel formato CSV: non utilizzare virgolette per campi testo
- Carattere Separatore non valido, utilizzare il carattere ";"
- Riga intestazione campi CSV non corretta: ... (ignorabile tramite checkbox)
- Numero campi CSV in riga corrente non corretto: ...
- Campo Data rilievo non valida (utilizzare formato GG/MM/AAAA)
- Distretto non valido (ignorabile tramite checkbox)
- Campo UUID valorizzato ma non valido (fuori standard)

- Il record fa riferimento ad un UUID non presente in tabella elementi\_rete

- Il campo UUID fa riferimento ad un elemento che appartiene ad un distretto diverso da quello scelto per l'import. Per ignorare questa spuntare 'Ignora Cambio Distretto'

- Campo Numero E campo Nome non valorizzati (almeno uno dei due campi deve essere valorizzato nei tracciati di importazione)

- Campo Numero non univoco nel file, ripetuto
- Campo UUID non univoco nel file, ripetuto
- Campi coordinate est / coordinate nord devono avere almeno due decimali
- Campo coordinate\_est fuori range [618000-665000]
- Campo coordinate nord fuori range [5000000-5200000]

- Campi coordinate est/nord corrispondono (tolleranza errore configurabile) con quelle di altri elementi di rete presenti nel sistema:

- id: 102308, uuid: f4ecb791-0ff6-11e3-b0c2-ec9a74f6051b, nome: X, numero: 1

...

- Tipologia non censita in parametro cfg\_pozzetto\_acquedotto\_tipologia

- Elemento di Tipologia ... prevede monografia (campo Scheda=M\*; parametro conf.: 'cfg\_tipologie\_elementi\_con\_monografia')

- Elemento di Tipologia \$test\_tipologia richiede almeno un campo foto non vuoto (parametro conf.: 'cfg\_tipologie\_elementi\_con\_foto')

- Campi Foto in riferimento a file non presenti nel distretto: [nome\_distretto] [foto1.jpg; foto2.jpg; ....] (prima di procedere all'importazione del file CSV devono essere state caricati file JPG delle foto sul server)

Al termine della procedura di verifica che precede l'importazione viene presentato un rapporto degli eventuali errori presenti nel file CSV che ne impediscono l'importazione.

Spuntando il checkbox 'Solo Verifica CSV senza Import' è comunque possibile effettuare una importazione di test che ne evidenzi eventuali errori senza procedere all'importazione nel caso il test andasse a buon fine.

Se il file CSV contiene elementi che riportano UUID associati ad elementi che appartengono ad un distretto diverso da quello che si è scelto per l'importazione il sistema segnala un errore ed impedisce l'importazione a meno che non si disattivi questo controllo tramite il checkbox 'Ignora Cambio Distretto in presenza di UUID validi'. Se si spunta tale checkbox gli elementi di rete con stesso UUID verranno associati al nuovo distretto impostato nella scheda di importazione.

Se la prima riga di intestazione del file CSV non contiene gli stessi campi prodotti dalla funzione di export segnala un errore e riporta i nomi dei campi errati. Per ottenere una riga completa di intestazione aggiornata è sufficiente esportare un distretto e copiare la prima riga del file esportato. Per ignorare questo controllo in caso si sia certi che i dati seguenti siano correttamente posizionati nei campi CSV si può spuntare la casella "Ignora Verifica Intestazione CSV" nella scheda di import.

I campi Foto\_1,...,Foto\_6 permettono di associare fino a 6 foto all'elemento di rete indicando i nomi dei file senza estensione delle foto precedentemente caricate nel Distretto tramite lo strumento Gestione Immagini.

Se il file CSV di importazione fa riferimento a foto che non sono presenti nel distretto si verifica una condizione di errore che non consente di procedere all'importazione.

Gli amministratori possono modificare i seguenti parametri di configurazione che riguardano l'importazione:

- **cfg\_pozzetto\_acquedotto\_tipologia**: i suoi valori definiscono le tipologie di elementi di rete valide. In fase di import se non viene trovata una corrispondenza tra i valori censiti nel parametro, viene cercata una corrispondenza anche tra le descrizioni associate a tali valori che pertanto devono essere assegnate in maniera univoca. I valori previsti per questo parametro devono corrispondere con le descrizioni previste nell'allegato **SPE\_Tipologie-elementi-V01.ods**

- **cfg\_coordinate\_tolleranza**: come per import tubazioni definisce il range di tolleranza di coordinate nord/est all'interno del quale il sistema considera equivalenti due coppie di coordinate, ovvero se la differenza tra le coordinate est e tra le coordinate nord di due punti è inferiore a questo parametro. Se non è definito il

sistema considera una tolleranza di 0.1 ovvero 10 cm.

- **cfg\_tipologie\_elementi\_con\_monografia**: Tipologie per le quali è obbligatorio fornire una monografia, i suoi valori devono essere un sottoinsieme dei valori di cfg\_pozzetto\_acquedotto\_tipologia. I record di queste tipologie devono aver valorizzato il campo Scheda Numero e tale campo deve iniziare con la lettera M (monografia) (es. la tipologia Pozzetti di Manovra richiede la presenza di uno schema/monografia per ogni opera di questo tipo e che sarà un file di tipo .jpg da allegare come foto e che inizierà con la lettera M maiuscola, es. M00001.jpg).

- **cfg\_tipologie\_elementi\_con\_foto**: Tipologie per le quali è obbligatorio associare almeno una fotografia, i suoi valori devono essere un sottoinsieme dei valori di cfg\_pozzetto\_acquedotto\_tipologia. I record di queste tipologie devono aver valorizzato almeno uno dei campi Foto\_1,...,Foto\_6.

Come per l'import delle tubazioni anche per gli elementi di rete per ogni elemento il sistema verifica se esistono tratti di rete che abbiano un estremo della polilinea che ne descrive il percorso con le stesse coordinate (tolleranza definita con parametro cfg\_coordinate\_tolleranza) ed in tal caso associa automaticamente l'elemento di rete all'end point corrispondente nel tratto di rete se tale estremo non è già stato salvato nella tubazione.

Per consentire l'accesso alla sola funzionalità di test dei file CSV è stato definito un nuovo permesso

acquedotti/elementi\_rete\_import\_salva

senza il quale la funzione di import non modifica i dati sul database ma si limita a verificare la correttezza dei dati da importare.

Nella scheda di dettaglio degli elementi di rete sono riportate le date di ultima modifica della scheda cioè quando e da cui è stata salvata o è stao caricato l'elemento di rete tramite import CSV e la data di ultima modifica delle coordinate dell'elemento di rete cioè quando una delle 3 coordinate Est, Nord o Altitudine sono state modificate rispetto ai valori precedenti e da chi.

## **Gestione delle Foto degli Elementi di rete**

Ci sono due modalità e interfacce per le foto di un elemento di rete:

L'interfaccia "Foto Collegate" presente solo nella scheda degli elementi di rete consente di associare 1. all'elemento di rete le foto caricate nel distretto riportando i nomi senza estensione .jpg delle foto, una riga per ogni foto. Prima di effettuare questa operazione quindi si dovranno caricare le foto nel distretto tramite l'interfaccia Gestione Immagini. Nel tracciato CSV di importazione degli elementi di

rete i campi relativi alle foto popolano questo elenco Foto Collegate e la funzione di import verifica che siano presenti le foto nel distretto di destinazione.

2. Nel menù Strumenti, Gestione Immagini apre un'interfaccia che consente di selezionare l'elemento di rete a cui si desidera associare una foto e di caricare le foto direttamente sull'elemento. Tali foto vengono anche aggiunte a livello di distretto.

Operativamente per un primo caricamento massivo degli elementi di rete di un distretto normalmente gli operatori procedono caricando nel distretto tutte le foto scattate durante il rilievo (usando l'interfaccia Gestione Immagini e selezionando il distretto associato) ed indicando nel file CSV i nomi dei file da associare ai singoli elementi di rete (fino a 6 foto per ogni elemento di rete più la scheda tecnica per gli elementi di tipologia che prevede tale informazione nel campo CSV "Scheda numero").

Per aggiungere foto successive al primo caricamento si può scegliere uno dei due metodi, se si è già nella scheda dell'elemento di rete e la foto è già caricata nel distretto converrà utilizzare l'interfaccia Foto Collegate e specificare in una nuova riga il nome della foto da associare.

Se la foto non è ancora stata caricata converrà utilizzare la Gestione Immagini.

Nel tab Foto Collegate nella scheda dell'elemento di rete l'operazione di cancellazione di una riga rimuove il riferimento della foto all'elemento di rete ma non cancella il file jpg che rimane a livello di distretto.

### **Tubazioni Pozzetto**

I pozzetti sono elementi di rete che in generale connettono più tubazioni. Per ogni tubazione è possibile specificare il Distretto di appartenenza, diametro, materiale, profondità e saracinesca.

Nella scheda di dettaglio dell'elemento di rete è possibile gestire anche queste informazioni che permettono di individuare se il pozzetto connette più distretti.

#### **Punti di Connessione**

Il Punto di Connessione identifica il punto in cui un acquedotto cede acqua ad un altro acquedotto.

Si è scelto di associare tale concetto alla tubazione che effettua la connessione tra i due acquedotti ed il punto di connessione è rappresentato dall'elemento iniziale (tipicamente opera serbatoio o pozzetto) associato a tale

tubazione.

I campi presenti nella scheda di dettaglio del punto di connessione si rifanno alle specifiche SPE06/5 del manuale FIA.

Eventuali impianti di Misurazione associati alla tubazione che connette i due acquedotti vengono ereditati dal punto di connessione e riportati nella scheda di dettaglio.

A livello di filtri di accesso ai dati il punto di connessione è accessibile dagli utenti autorizzati a vedere uno o l'altro degli acquedotti interconnessi, non necessariamente entrambi.

### **Bilancio Idrico d'Acquedotto**

Il Bilancio Idrico d'Acquedotto (BIA) è una funzione che ricava informazioni dagli elementi che compongono l'acquedotto integrandole con dati richiesti all'operatore ed effettua il calcolo di parametri che consentono di costruire uno schema dell'utilizzo della risorsa idrica come richiesto nel manuale FIA, specifiche SPE04.

Dall'elenco acquedotti è possibile accedere alla funzione del bilancio idrico cliccando sull'icona associata. Il sistema procede quindi a calcolare la somma delle lunghezze dei tratti di rete, il numero di utenze servite, la pressione media e la lunghezza media degli allacci privati di tutti i distretti da cui è composto l'acquedotto e presenta una scheda che rimappa gli stessi campi presentati nelle SPE04 consentendo di inserire i dati e le classi di precisione previsti dalle specifiche stesse.

Al termine dell'inserimento cliccando su Calcola Bilancio Idrico i dati inseriti dall'operatore vengono salvati sul db, effettuato il calcolo del BIA e ricaricata la scheda con i parametri e lo schema del Bilancio Idrico aggiornati.

Il bilancio idrico è anche un elemento che va riportato nella relazione PAU e può essere effettuato a livello dell'intero ambito d'utenza invece che del singolo acquedotto.

**Importazione CSV Dati RISI**

La voce Importazione CSV Dati RISI del menù Strumenti > Import Export consente agli amministratori di caricare le informazioni base relative ad acquedotti, opere e reti di distribuzione di un proprietario con un unico file csv in cui il primo campo Dato definisce il tipo di record ed i seguenti i legami di appartenenza tra gli elementi e le informazioni principali degli stessi.

In fase di attivazione di un nuovo comune, dopo un primo confronto di dati con il proprietario/gestore degli acquedotti, APRIE produce questo tracciato CSV aggiornato e questa funzione consente di caricare le informazioni nel database SIR.

La struttura del file CSV è la seguente:

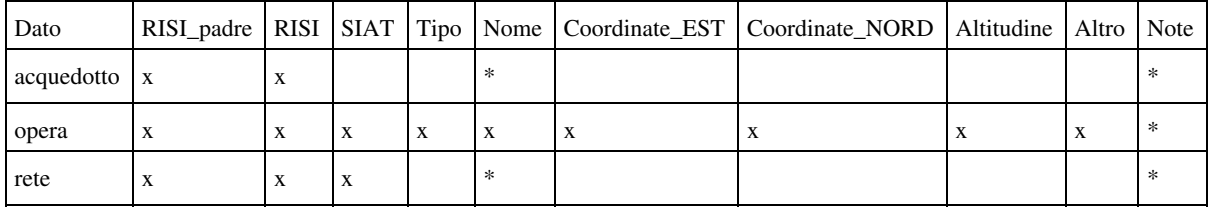

Contrassegnati con la x sono i campi CSV necessari per ogni tipo di record, i campi contrassegnati con \* sono opzionali.

Un acquedotto è definito dal proprio codice RISI e dal codice RISI del proprietario (RISI\_padre di acquedotto), è associabile un Nome e il campo Note che viene salvato nel campo Note RISI della scheda Acquedotto;

un'opera richiede che siano definiti tutti i campi previsti dal tracciato, il campo RISI\_padre in questo caso si riferisce al codice RISI dell'acquedotto a cui l'opera appartiene; il campo Note viene salvato nel campo Descrizione della scheda dell'Opera.

una rete di distribuzione è definita dal codice RISI dell'acquedotto a cui appartiene e dai propri codici RISI e SIAT; il campo Note viene salvato nel campo Descrizione della scheda della rete.

Per i record che identificano le opere ci sono due campi in cui vanno inserite più informazioni separate da carattere "|" (pipe):

- nel campo Tipo va inserita una stringa nel formato

tipologialtipo

che può assumere a seconda della tipologia una delle seguenti forme:

- "attingimento|[un valore di parametro cfg\_opere\_attingimento]"

- "serbatoio|[un valore di parametro cfg\_opere\_serbatoio]"

Modulo Acquedotti 23

- "accessorie|[un valore di parametro cfg\_opere\_accessorie]"

- nel campo Altro vanno inseriti i dati relativi alla Concessione nel formato:

Codice\_Concessione|Numero\_Derivazione|Titolare\_Concessione|Scadenza|Portata\_Max|Portata\_Media

La funzione di importazione dei dati RISI effettua i seguenti controlli/segnalazioni di errore:

a) Record intestazione e tutti i record:

- Numero campi CSV in riga corrente non corretto

- Campo Dato (acquedotto/opera/rete) non valido

b) Record acquedotto:

- Codice RISI proprietario (E xxx nnn) in formato non corretto

- Il codice RISI del proprietario non corrisponde al dato registrato nel database per il proprietario scelto in fase di import.

- Codice RISI acquedotto (J xxx nnn) in formato non corretto

- Esiste già un acquedotto con questo codice RISI

c) Record opera:

- Codice RISI acquedotto (J xxx nnn) in formato non corretto
- Codice RISI acquedotto non presente nel DB o nei record CSV che precedono il record corrente
- Codice RISI opera (N,Q,P,L,S xxx nnn) in formato non corretto
- Esiste già un'opera con questo codice RISI
- L'opera con questo codice RISI è associata ad un acquedotto diverso(!)
- Tipologia di opera (cfg\_opere\_tipologie) non valida nel campo csv Tipo (cfg\_opere\_tipologie.opere\_tipo)

- Tipo di opera non valido nel campo csv Tipo (cfg\_opere\_tipologie.[parametro dei tipi associati alla tipologia])

### Modulo Acquedotti 24

- E' già presente un'opera con questo nome nell'acquedotto
- Campo Nome dell'opera non valorizzato
- Campi coordinate est / coordinate nord / altitudine devono avere almeno due decimali
- Campo coordinate\_est fuori range [611000-729000]
- Campo coordinate nord fuori range [5000000-5200000]

- Campi coordinate est/nord corrispondono (tolleranza ...) con quelle di altre opere presenti nel sistema: [elenco opere]

- Numero sottocampi CSV in campo Altro (Concessione) non corretto

- Campo Data Scadenza Concessione [...] non valida (GG/MM/AAAA)

d) Record rete:

- Codice RISI acquedotto (J xxx nnn) in formato non corretto
- Codice RISI acquedotto non presente nel DB o nei record CSV che precedono il record corrente
- Codice RISI rete distribuzione (R xxx nnn) in formato non corretto
- Esiste già una rete di distribuzione con questo codice RISI
- La rete con questo codice RISI è associata ad un acquedotto diverso(!)

La funzione di import ignora le righe vuote e quelle che iniziano con il carattere "#" che può essere usato per saltare alcune righe di un file csv che dovessero dare problemi di importazione e che si desidera escludere temporaneamente.

# **Modulo Opere**

Il modulo Opere gestisce gli elementi puntuali dell'acquedotto che si incaricano di raccogliere ed accumulare la risorsa idrica e sono interconnessi tramite adduzioni.

Le opere sono collocate a monte delle reti di distribuzione e possono essere costituite ed essere collegate ad elementi di tipo Impianti di Trattamento, Strumenti di Misurazione, Impianti Idroelettrici, Sistemi di Pompaggio.

Dall'acquedotto a cui è associata, l'opera eredita il proprietario ed il gestore.

#### **Tipologie di opera**

Il sistema distingue quattro Tipologie generali di opere:

- Opere di attingimento (di tipo Sorgente, Pozzo o Acque Superficiali)

- Opere di accumulo (di tipo Serbatoio, Mineralizzatore, Partitore, Potabilizzatore, Vasca di Carico, Vasca di Pompaggio)

- Opere accessorie (di tipo Rompiflusso, Imhoff, Pozzetto riduttore, Vasca di Manovra, Vasca di carico)

### **Dettaglio**

Dall'elenco delle opere si accede alle informazioni di dettaglio dell'opera e degli elementi che la caratterizzano.

La scheda principale di dettaglio dell'opera è organizzata in più sotto schede (tab) la cui presenza dipende dalla tipologia di opera:

- Dati principali (in tutte le tipologie di opere): Acquedotto e proprietario, Nome, Codice RISI, Codice UUID (identificativo universale assegnato dal sistema), Coordinate GIS, Tipo.

- Descrizione dell'opera (opere di tipo attingimento, accumulo, accessorie)

- Ubicazione dell'opera (attingimento, accumulo, accessorie)
- Zona di Tutela Assoluta (attingimento, accumulo)
- Zona di Rispetto (attingimento, accumulo)
- Deviazione Acque Superficiali (attingimento, accumulo)
- Caratteristiche Materiale a Monte (attingimento)
- Zone di Protezione (attingimento)
- Sezione Idraulica (attingimento, accumulo, accessorie)

La data e l'utente che ha effettuato l'ultima modifica ai dati di un tab o gruppo di campi interni ad un tab (fieldset) viene riportata in coda ai campi stessi.

Per le informazioni relative ai campi le specifiche del manuale FIA che fanno riferimento alle opere di attingimento sono le SPE06/1, mentre per i serbatoi e altre opere di accumulo si fa riferimento alle SPE06/2.

Nella scheda dell'opera sono anche presenti schede relative ad altri elementi collegabili o che compongono l'opera stessa:

- Documentazione FIA: integrazione con il modulo Documentazione Avanzata per allegare documenti previsti dal manuale FIA, allegati generici oppure fotografie dell'opera accessibili anche direttamente nel modulo GIS e allegate nei report pdf con immagini dell'opera stessa.

- Concessioni: elenco delle Concessioni rilasciate per l'opera e delle relative Derivazioni.

- Controlli: elenca le analisi chimiche della qualità dell'acqua prelevata presso l'opera.

- Azioni - Manutenzione: integrazione con il modulo Azioni per la gestione degli interventi di manutenzione effettuati presso l'opera.

- Impianti di Trattamento: integrazione con il modulo omonimo
- Strumenti Misurazioni: integrazione con il modulo omonimo
- Pompaggi: integrazione con il modulo omonimo
- Impianti Idroelettrici: integrazione con il modulo omonimo
- Note: griglia in cui gli operatori possono appuntarsi informazioni generiche relative all'opera.
- Portate: griglia editabile dall'utente per registrare misure di portata.

- Foto: scheda che visualizza un'anteprima delle foto associate all'opera e consente di visualizzarle in dettaglio.

## **Esportazione Opere**

Per esportare le informazioni relative alle opere è disponibile una funzione di esportazione attivabile dall'elenco degli acquedotti "Esporta XML compresso delle Opere" che genera un file compresso con formato ZIP che contiene un file XML per ogni opera dell'acquedotto.

Il file XML rimappa la struttura della tabella opere ed in particolare riporta i codici UUID e l'identificativo dell'opera da utilizzare per reimportare eventuali aggiornamenti ai dati.

## **Aggiornamento XML Opere**

Il formato XML compresso utilizzato per l'esportazione è utilizzabile anche per aggiornare i campi che caratterizzano un'opera con la funzione "Importazione ZIP Opere".

Questa funzione ha permesso l'integrazione dell'applicazione web con applicazioni mobile offline in grado di aggiornare i campi direttamente in fase di rilievo presso l'opera anche in assenza di connettività internet.

Per avere un tracciato aggiornato è necessario esportare l'XML dell'opera da aggiornare poco prima del rilievo.

# **1. Inserimento di una nuova opera.**

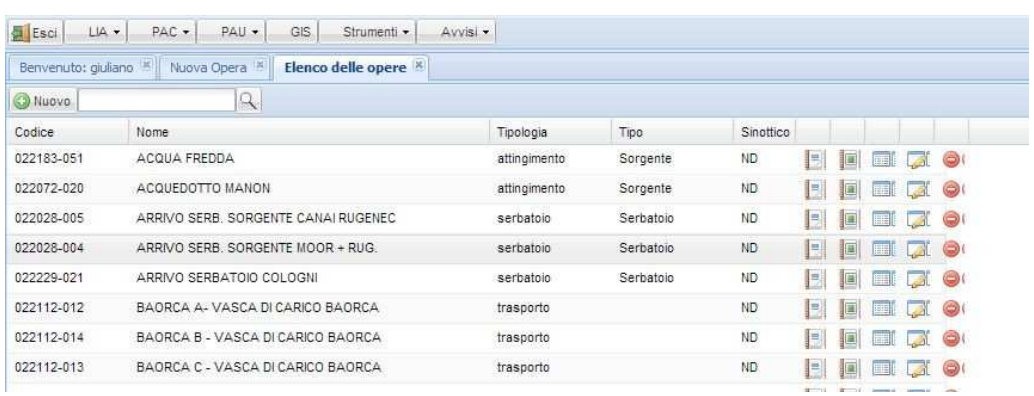

Dal menù Lia Opere dall'elenco cliccare su nuovo per aggiungere una nuova opera:

Dalla finestra Nuova opera digitare il Nome della nuova opera nel relativo campo, selezionare l'acquedotto di appartenenza e nel campo Tipo opera selezionare il tipo di opera:

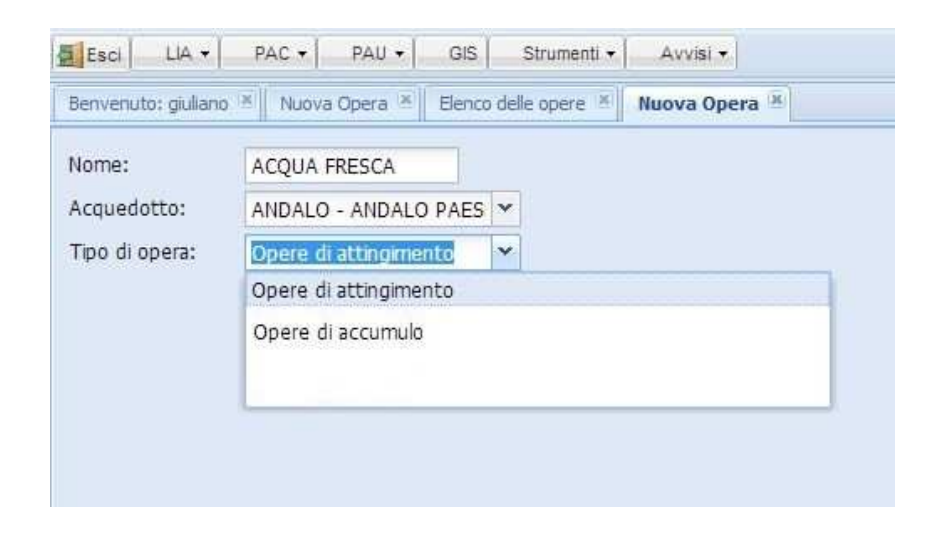

Il tipo di opera attingimento racchiude tutte le opere di captazione quali:

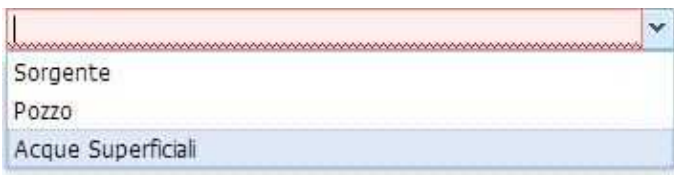

La scheda raccoglie i dati riguardanti le opere di captazione, siano esse pozzi, sorgenti o acque superficiali. Per ogni opera dovrà essere redatta una scheda contenente tutti i dati elencati nelle presenti specifiche.

Si deve fare riferimento alla posizione riportata nella RISI e, qualora imprecisa o non aggiornata, il dato corretto deve essere segnalato alla struttura competente.

Il tipo di opera accumulo racchiude tutte le opere quali:

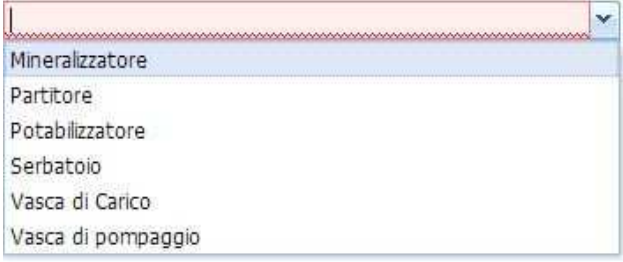

La scheda raccoglie i dati riguardanti le opere di stoccaggio e partizione (es. serbatoi, vasche di carico, vasche di pompaggio, partitori ecc.). Per ogni opera dovrà essere redatta una scheda contenente tutti i dati elencati nelle presenti specifiche.

Si deve fare riferimento alla posizione riportata nella RISI e, qualora imprecisa o non aggiornata, il dato corretto deve essere segnalato alla struttura competente.

Compilare quindi i campi successivi con i dati specifici dell'opera selezionando i vari Tab una volta finita la compilazione (vedi [Manuale delle specifiche tecniche per la redazione del FIA](#page-0-0)) salvare e chiudere con il pulsante Salva e Chiudi.

#### **All'opera vanno collegati/allegati una serie di informazioni di seguito elencate:**

#### • IMPIANTI DI TRATTAMENTO

La scheda raccoglie i dati riguardanti gli impianti di trattamento dell'acqua potabile, essi siano inseriti in altre opere o a se stanti. Per ogni impianto dovrà essere redatta una scheda contenente tutti i dati elencati nelle presente scheda.

Si deve fare riferimento alla posizione riportata nella RISI e, qualora imprecisa o non aggiornata, il dato corretto deve essere segnalato alla struttura competente.

Possono essere inseriti più schede se ci sono vari tipi di impianti per il trattamento dell'acqua.

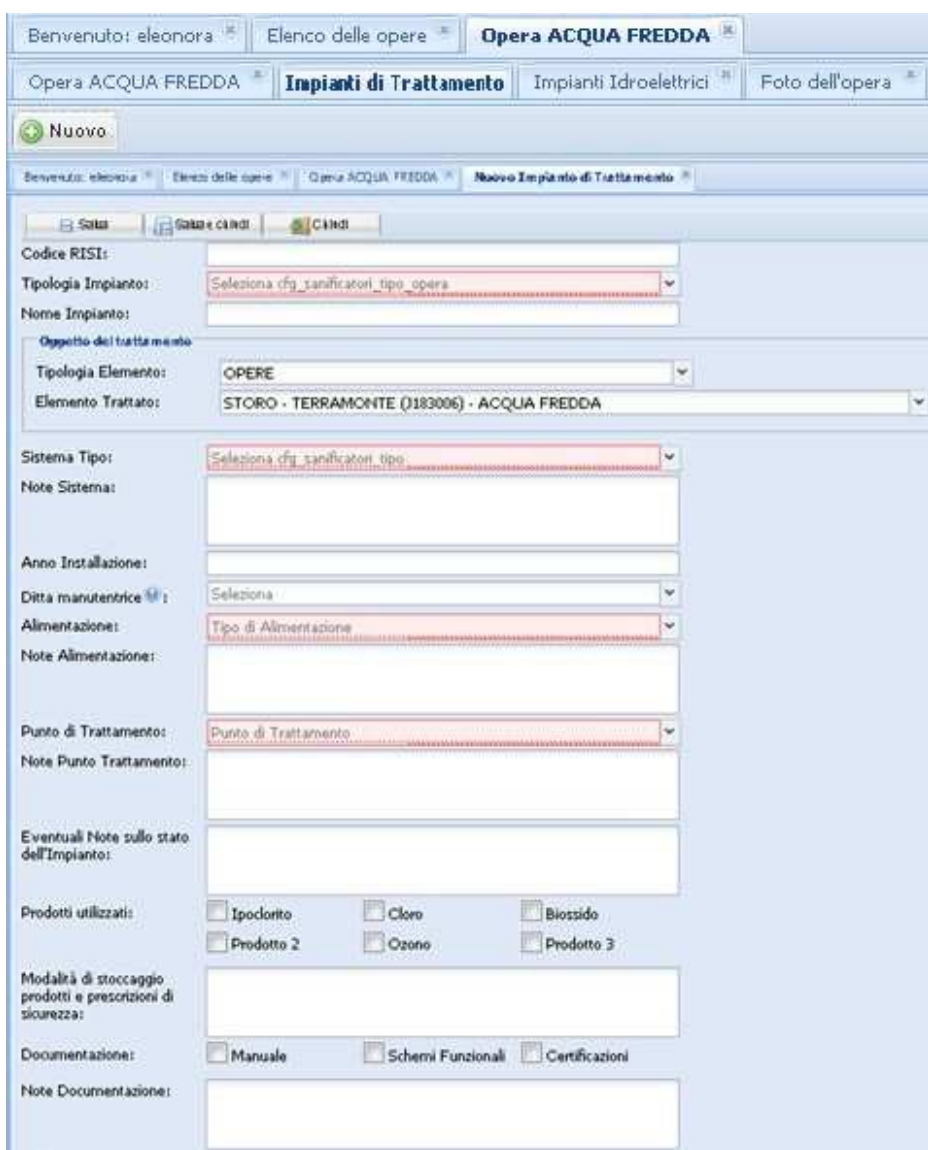

• IMPIANTI DROELETTRICI

La scheda raccoglie i dati riguardanti gli impianti di produzione idroelettrica o

di altri impianti per usi diversi, posti in serie all'acquedotto. Per ogni impianto dovrà essere

redatta una scheda contenente tutti i dati elencati nelle presente scheda.

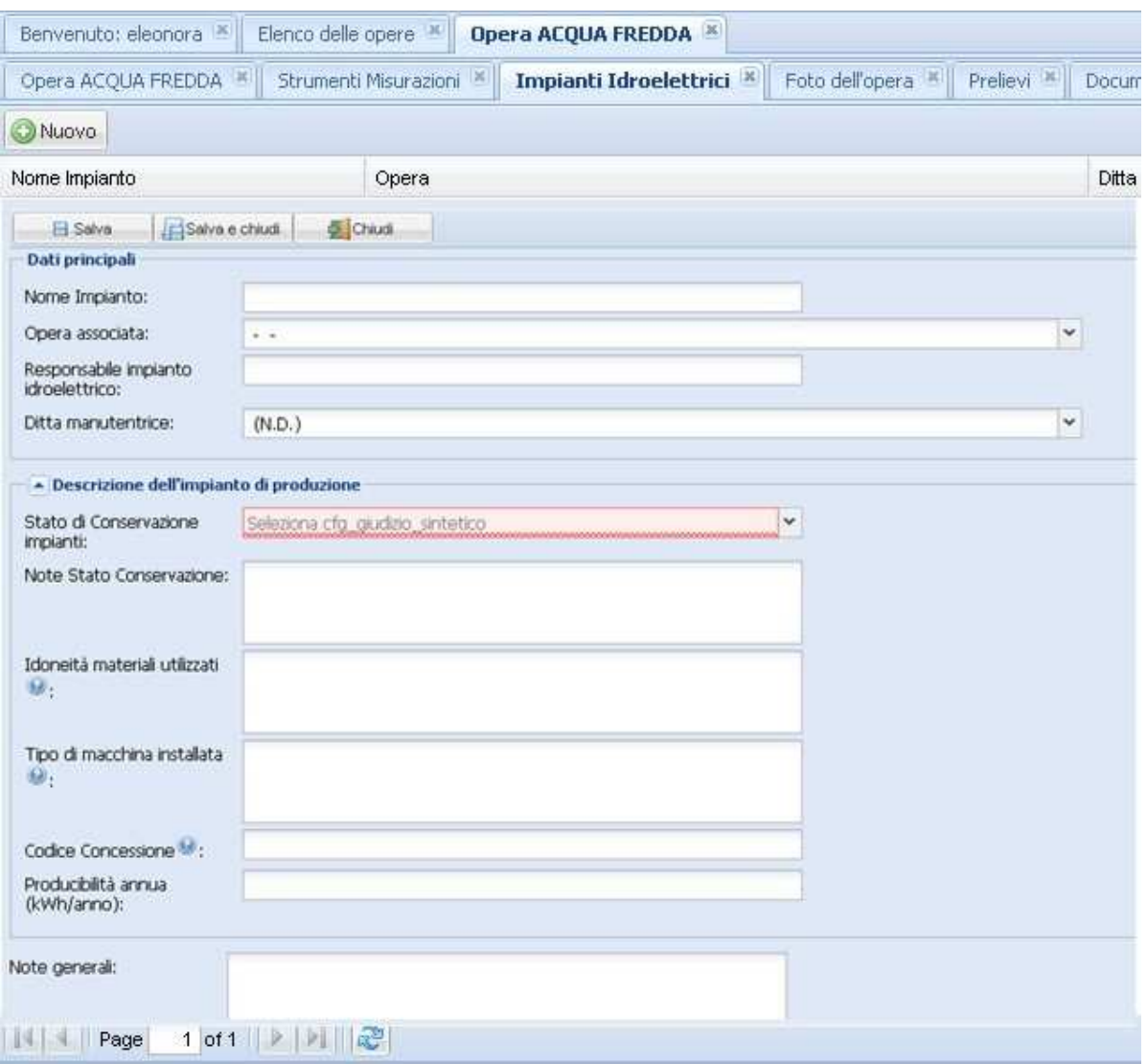

# • STRUMENTI DI MISURA

La scheda definisce le modalità di installazione, registrazione e trasmissione dei dati per quel che riguarda le misure di portata delle sole opere di captazione, da seguire qualora si intenda predisporre i sistemi di misura all'inserimento nei database delle misure gestite dalla PAT, con ovvi benefici in termine di tracciabilità, verifica e validazione dei dati.

Le presenti specifiche sono impostate in maniera analoga a quelle dell'art. 13 delle Norme di attuazione del PGUAP ed hanno lo scopo di uniformare i dati in maniera che questi possano essere implementati nei database già operativi presso la Struttura competente in materia di utilizzazione delle acque pubbliche.

E' da precisare che per i misuratori relativi ai punti di derivazione soggetti a quanto disposto dal citato art. 13 (volume annuo di concessione > 1 milione di mc), rimangono valide le disposizioni attualmente in vigore.

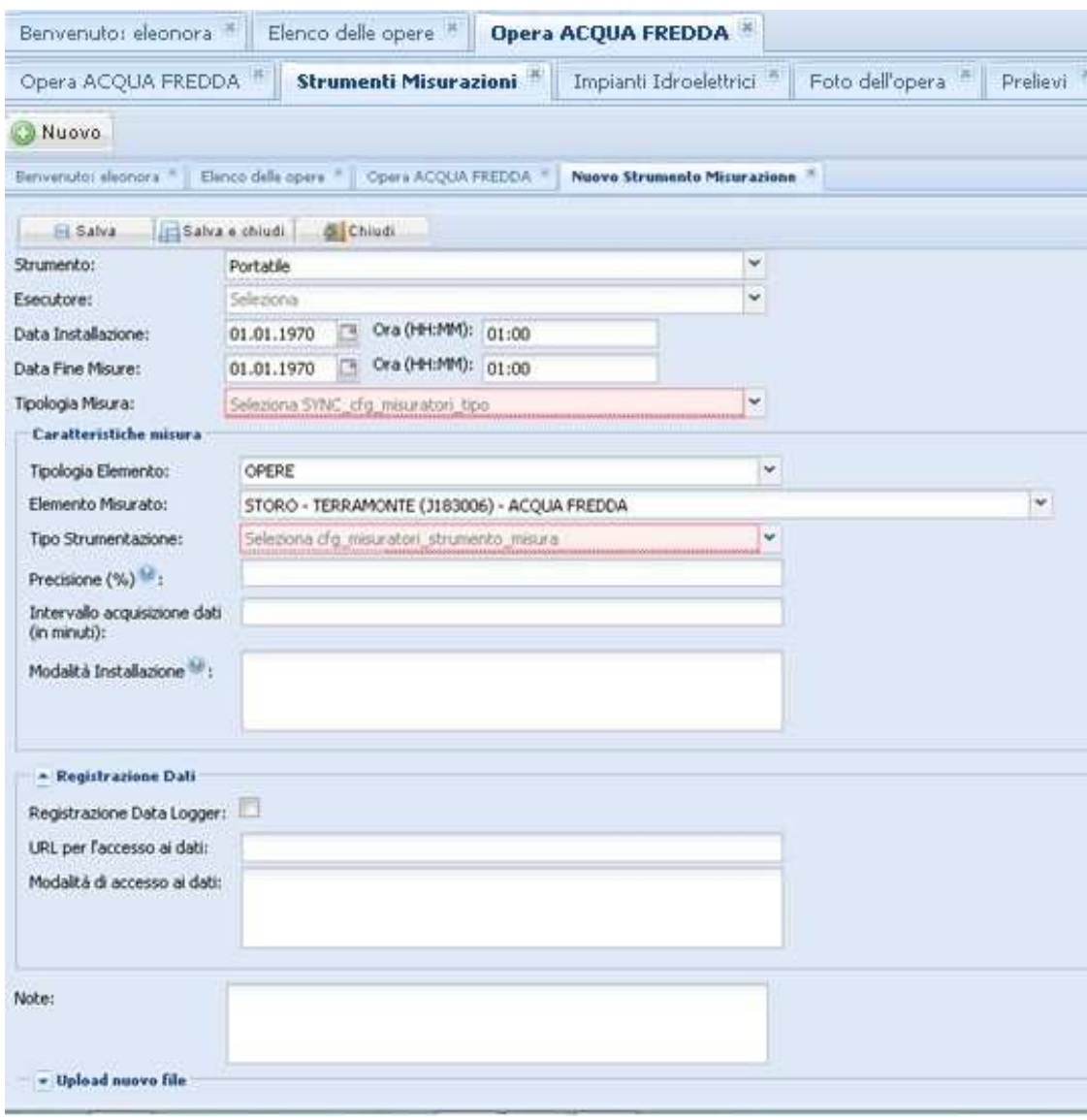

Ci sono alcune sottocategorie quali:

- 1. Misure di portata, indicano i dati da raccogliere riguardanti i misuratori di portata installati presso le opere di captazione, i serbatoi, i distretti e le utenze particolari. Per ogni strumento di misura dovrà essere redatta una scheda contenente tutti i dati elencati nelle presenti specifiche. Le modalità di raccolta dei dati delle misurazioni sono indicate nelle [SPE09];
- 2. <u>Misure di pressione e livello</u>, indicano i dati da raccogliere riguardanti i misuratori di pressione installati in rete ed i misuratori di livello presenti presso i serbatoi. Per ogni strumento di misura dovrà essere redatta una scheda sul fac-simile delle presenti specifiche. Le modalità di raccolta dei dati delle misurazioni sono indicate nelle [SPE09];
- 3. <u>Ricerca Perdite</u>, indicano le informazioni da raccogliere **ogni volta che viene eseguita una campagna di ricerca perdite** lungo la rete di adduzione o distribuzione. Tali specifiche sono

state redatte in via semplificata e richiedono la stesura di un breve report riepilogativo per ogni campagna di ricerca, contente tutte le informazioni utili. Tali schede dovranno inoltre essere opportunamente numerate in maniera da essere facilmente archiviate.

# **Modulo Gestione FIA**

Il modulo Gestione FIA lavora a livello di Ambito d'Utenza inteso come insieme di informazioni riguardanti la gestione degli acquedotti che concorrono alla stesura dei Fascicoli Integrati di Acquedotto:

- Generalità FIA
- Generalità PAC e pianificazione delle analisi
- Generalità PAU e cronoprogramma degli interventi
- Dotazione Idrica.

Nell'elenco dei FIA sono evidenziate tali aggregazioni di Acquedotti, Data di riferimento, Descrizione, Gestore, la persona Responsabile della stesura del fascicolo, gli allegati associati direttamente al FIA stesso.

### **Generalità FIA**

Nella scheda di dettaglio Generalità FIA sono riportati riferimenti telefonici del responsabile e la sezione Ambito d'Utenza complessivo del FIA stesso.

Se per tutti gli acquedotti associati ad un FIA sono state valorizzate le sezioni Area d'Utenza, nell'Ambito d'Utenza FIA dovrebbero essere riportate le somme dei campi delle Aree d'Utenza che lo compongono.

Tale somma viene riportata come riferimento a fianco del nome dei campi che compongono le aree/ambiti d'utenza, assieme ai valori statistici riportati dagli amministratori PAT per i campi stessi.

Altri dati gestibili dalla scheda di dettaglio del FIA e gestiti applicativamente dal modulo FIA sono contatti e rinnovi ovvero la possibilità di registrare altre persone di riferimento oltre al Responsabile del FIA che compare nella scheda principale e di inserire data, numero e descrizione di ogni rinnovo del Fascicolo FIA.

La scheda FIA si integra infine con le schede:

- Documentazione FIA: elenco dei documenti da allegare a livello FIA.
- Opere: elenco delle opere degli acquedotti associati al FIA.
- Prelievi: elenco dei controlli effettuati negli acquedotti associati.
- Acquedotti: l'elenco degli acquedotti che sono stati associati nella scheda principale.

- Non Conformità: elenco delle Non Conformità associate.

L'icona "Verifica Elementi Fascicolo" nell'elenco generale dei fascicoli FIA consente di eseguire un controllo sui dati relativi alla presenza di almeno un Punto di Controllo per ogni Acquedotto descritto nel FIA e che vi siano tutti i Documenti previsti in Documentazione FIA impostati con campo Obbligatorio=SI (vedi Modulo Documentazione Avanzata).

## **Dotazione Idrica**

Dall'elenco dei FIA e dall'elenco dei PAU si accede anche alla funzione di calcolo della Dotazione Idrica riferita all'Ambito d'Utenza descritto dal FIA.

Tale funzione raccoglie informazioni dagli elementi di acquedotto esistenti e verifica se negli acquedotti che compongono il FIA sono presenti opere di tipo serbatoio in cui non è stato valorizzato il campo 'Capacità per uso potabile mc', se non sono stati valorizzati i campi relativi all'Ambito d'Utenza nella scheda FIA, oppure se mancano dati relativi alle concessioni nelle opere di attingimento.

Una volta valorizzati i campi editabili nella scheda della Dotazione Idrica si procede al calcolo cliccando "Calcola Dotazione Idrica", il sistema invia i dati al server ed aggiorna la scheda con i dati calcolati.

Per gli Ambiti/FIA intercomunali non è previsto il calcolo della dotazione idrica.

I campi della Dotazione Idrica sono descritti nelle specifiche SPE05 del manuale FIA.

## **Generalità PAC**

La voce Generalità PAC del menù PAC apre l'elenco degli Ambiti d'Utenza ritagliato in funzione della gestione del PAC (Piano di Autocontrollo).

A differenza della funzione Generalità FIA per ogni Ambito d'Utenza vengono visualizzati solo gli allegati dell'Ambito d'Utenza associati al Piano di Autocontrollo e con la scheda di dettaglio consente di impostare nome e email del Responsabile dei prelievi e Laboratorio di Analisi.

Nella scheda PAC è presente anche il tab Pianificazione delle Analisi che per ogni punto di controllo degli acquedotti associati al PAC stesso consente di impostare un calendario di analisi di routine o di verifica, relativo ai sei bimestri dell'anno.

Nel tab dei Pianificazione delle Analisi della scheda PAC è presente il bottone Report Pianificazione Analisi che produce un documento PDF dell'elenco stesso.

A fianco ad esso per gli amministratori APRIE è disponibile la funzione Approvazione Calendario che consente di tradurre in Interventi PAC programmati le analisi previste per ogni bimestre per ogni punto di controllo dell'ambito d'utenza.

La funzione Approvazione Calendario se non trova altri controlli pianificati per gli stessi periodi inserisce per ogni punto di controllo e per ogni bimestre in cui sono stati previsti i controlli uno o più interventi di controllo con data di pianificazione pari al primo giorno del secondo mese del bimestre.

Una volta approvata la Pianificazione delle Analisi il calendario viene bloccato: compare un lucchetto nell'elenco dei PAC e le funzioni per la modifica della programmazione bimestrale vengono inibite.

Solo gli amministratori APRIE sono autorizzati eventualmente a sbloccarlo su richiesta degli utenti.

I bottoni Blocca Calendari e Sblocca Calendari nell'elenco dei PAC consentono agli amministratori APRIE di applicare le funzioni di blocco e sblocco a tutti i PAC per consentire l'aggiornamento della pianificazione delle analisi nei periodi previsti per questa operazione.

Nello stesso elenco Generalità PAC è disponibile per ogni record anche la funzione Report PAC che produce un documento PDF riassuntivo della documentazione PAC contenente la Pianificazione delle Analisi dei punti di controllo e l'elenco dei documenti che è necessario allegare al PAC.

Per procedere alla stampa del report PAC è necessario che siano stati precedentemente allegati tutti i file previsti come obbligatori nell'elenco Documentazione PAC interno della scheda PAC.

**Generalità PAU**

La voce Generalità PAU del menù PAU apre l'elenco degli Ambiti d'Utenza ritagliato in funzione della gestione del PAU (Piani di Adeguamento dell'Utilizzazione).

Analogamente alla funzione Generalità PAC per ogni Ambito d'Utenza vengono visualizzati solo gli allegati dell'Ambito d'Utenza associati al Piano di Adeguamento.

Nella scheda PAU si inseriscono i dati che serviranno alla compilazione del fascicolo PAU che vanno ad integrare altre informazioni registrate negli elementi di acquedotto a livello LIA e PAC.

Il report PAU è costituito da diverse sezioni ed integra diversi report di altri moduli software tra i quali uno o più report di bilancio idrico, elenchi di azioni di manutenzione ordinaria e straordinaria, il cronoprogramma degli interventi di adeguamento.

Nel caso di PAU intercomunali, ovvero relativi a ambiti/FIA il cui titolare è un Intercomunale, alcune sezioni PAU non compaiono nella scheda e vengono riportate come "omissis" nel report PAU in formato PDF.

Prima di procedere alla stampa del report PAU il sistema verifica che siano presenti le condizioni minime e segnala all'utente eventuali anomalie da correggere.

### **Revisione concessioni PGUAP**

Attraverso la scheda di modifica dei PAU comunali l'utente può inserire una proposta di adeguamento dell'utilizzo delle concessioni ovvero proporre una modifica alle portate medie e massime e tipo di utilizzo (ordinario/soccorso) al fine di raggiungere gli obiettivi PGUAP. A tale scopo il tab "Revisione concessioni PGUAP" riporta due elenchi che contengono rispettivamente le derivazioni delle concessioni associate al FIA comunale e le concessioni di eventuali FIA intercomunali ai quali partecipa il comune che redige il FIA comunale.

Sopra i due elenchi i pulsanti "Verifica obiettivi PGUAP" e "Report Proposta Revisione Concessioni per PGUAP (PRC)" che consentono di verificare se le proposte di adeguamento sono coerenti con gli obiettivi q-max\_new e q-med\_new di dotazione idrica e di stampare un report di tale revisione degli utilizzi.

### **Report FIA**

Nell'elenco dei FIA è attivabile la funzione Report FIA (permesso piani\_autocontrollo - fia\_report) che consente di stampare un unico PDF la concatenazione di LIA, PAC e PAU.

La sezione LIA contiene una pagina di intestazione LIA e la concatenazione dei report PDF degli acquedotti associati all'Ambito d'utenza.

#### **Snapshot Dati FIA**

Dall'elenco dei fascicoli FIA è possibile (permesso piani\_autocontrollo - fia\_export) effettuare il download di un file compresso che contiene una struttura di cartelle organizzate in questo modo:

- fia: cartella principale
- dettaglio.xml: struttura xml che contiene i dati di dettaglio del FIA
- dettaglio\_pac.xml: struttura xml che contiene i dati di dettaglio del PAC.
- dettaglio\_pau.xml: se il PAU è stato compilato contiene la struttura xml con i dati PAU.
- doc\_av: cartella contenente per ogni documento una cartella che contiene il file associato
- db: un file CSV per ogni tabella con record collegati al fia ([nome tabella/vista].csv)
- acquedotti: una cartella per ogni acquedotto (codice\_risi + nome) che contiene a sua volta:
- doc\_av: I documenti allegati all'acquedotto
- db: un file CSV per ogni tabella con record collegati all'acquedotto
- adduzioni: se ci sono adduzioni contiene il file adduzioni.zip: esportazione zip adduzioni
- opere: una cartella per ogni opera (codice\_risi + tipologia + tipo + nome + uuid):
- dettaglio.xml: struttura xml che contiene i dati di dettaglio
- doc\_av: allegati dell'opera
- report.pdf: Report di dettaglio delle opere (con foto)
- reti\_distribuzione: una cartella per ogni rete di distribuzione (codice\_risi + nome)
- distretti: una cartella per ogni distretto (nome)
- elementi rete.csv: esportazione csv degli elementi di rete del distretto
- tratti rete.zip: esportazione zip dei tratti di rete del distretto

Nel nome del file compresso è presente un codice hash calcolato sul contenuto del file stesso che consente di verificare che i dati contenuti siano stati prodotti dal sistema SIR.

Per effettuare la stessa operazione in modalità differita (batch) gli operatori APRIE possono utilizzare il checkbox "Richiesta Snapshot (RISI)" nelle schede dei FIA ai cui sono interessati e troveranno gli snapshot richiesti il giorno seguente nell'area riservata agli snapshot FIA.

## **Checklist Dati FIA**

Dall'elenco dei fascicoli FIA è possibile (permesso piani\_autocontrollo - fia\_checklist) cliccare sull'icona Checklist per generare un report html che riporta un elenco di verifiche e relativo esito che a campione APRIE può effettuare sui dati inseriti in tutto un ambito di utenza.

I parametri su cui l'amministratore può operare per condizionare alcuni esiti delle verifiche sono i seguenti:

- cfg\_fia\_checklist\_tratti\_rete\_min\_percent\_connessi: percentuale minima di tratti di rete con entrambi gli estremi collegati ad elementi puntuali di acquedotto.

- cfg\_fia\_checklist\_opere\_minimo\_campi: per sezione dati principali e per ogni tipologia di opera definisce il numero minimo e massimo di campi valorizzati, per esempio attingimento="150;200" indica che per le sorgenti è previsto un valore minimo di 150 campi valorizzati con valore massimo di riferimento di 200 campi valorizzabili).

- cfg\_fia\_checklist\_elementi\_rete\_tipologie\_minimi\_csv: soglie minime di coordinate ok e di foto associate per tipologia di elementi di rete. Esempio se si desidera per una tipologia che ci siano almeno il 90% di elementi di rete con coordinate valide (nella zona del Trentino) e almeno due foto di media per ogni elemento  $(200\%)$  => valore=[valore tipologia] e label="90;200".

Il valore = 'default' definisce nel campo label le soglie minime per tutte le tipologie non definite esplicitamente.

# **Modulo Impianti di Trattamento**

Il modulo Impianti di Trattamento gestisce gli impianti di trattamento dell'acqua potabile integrandosi con i moduli Acquedotti e Opere.

Il modulo Impianti di Trattamento è stato integrato nelle schede di Opere, Adduzioni, Elementi di Rete nelle quali è presente la scheda Impianti di Trattamento da cui l'utente può associare uno più impianti.

Nella scheda di dettaglio oltre ai campi previsti dal manuale FIA, nella sezione Oggetto del trattamento va impostato l'elemento principale a cui l'Impianto di Trattamento è stato applicato (campi Tipologia Elemento e Elemento Trattato).

Nella scheda Altri Elementi Correlati è possibile associare altri elementi dell'acquedotto.

I valori riportati nei menù a tendina della scheda di dettaglio dell'impianto sono configurabili tramite la funzione Strumenti -> Configurazioni -> Parametri:

- cfg\_sanificatori\_alimentazione: Tipo e tensione di alimentazione dell'impianto di sanificazione

- cfg\_sanificatori\_prodotti\_utilizzati: Tipologie di prodotto utilizzate per il trattamento acque

- cfg\_sanificatori\_punti\_sanificazione: Punto di sanificazione

- cfg\_sanificatori\_tipo: Tipo di Sistema di Sanificazione

- cfg\_sanificatori\_tipo\_opera: Tipologia di Impianto

Per la descrizione dei campi della scheda di dettaglio si rimanda alle SPE06/3 del manuale FIA.

La scheda "Foto dell'impianto" nella scheda di dettaglio raccoglie le anteprime delle foto dell'impianto di trattamento cliccabili per scaricare la foto completa.

Dall'elemento principale a cui è associato l'impianto ne deriva anche il proprietario e quindi i filtri di controllo di accesso ai dati (ACL).

Nella scheda Documentazione FIA (modulo Documentazione Avanzata) possono essere inseriti documenti da allegare al fascicolo FIA.

# **Modulo Strumenti Misurazioni**

Il modulo Strumenti Misurazioni è stato realizzato per raccogliere le informazioni necessarie alla stesura delle sezioni SPE02/1 e SPE02/2 del manuale FIA.

La scheda di dettaglio rimappa i campi previsti da tali specifiche che attiva dinamicamente in base al tipo di misura:

- Portata
- Pressione e Livello
- Ricerca Perdite

Nel modulo vengono gestiti sia strumenti fissi che misure effettuate tramite strumenti portatili.

Nell'elenco "Strumenti Misurazioni" sono registrati pertanto sia strumenti fissi che misure temporanee effettuate con strumenti portatili.

Il modulo Strumenti Misurazioni è stato integrato nelle schede di Opere, Adduzioni, Elementi di Rete e Distretti nelle quali è presente la scheda Strumenti Misurazioni da cui l'utente può associare più strumenti/misurazioni.

Nella scheda di dettaglio oltre ai campi previsti dal manuale FIA nella sezione Caratteristiche misura va impostato l'elemento principale a cui lo strumento misurazione è stato applicato (campi Tipologia Elemento e Elemento Misurato).

Nella scheda Altri Elementi Correlati è possibile associare altri elementi dell'acquedotto, per esempio nel caso di uno strumento di misura della portata di un'adduzione posto presso l'opera da cui ha origine l'adduzione si potrebbe voler associare lo strumento all'adduzione di cui misura la portata ma anche all'opera in modo che sia visibile nella scheda dell'opera stessa.

Dall'elemento principale a cui è associato ne deriva anche il proprietario e quindi i filtri di controllo di accesso ai dati (ACL).

Nella scheda Documentazione FIA (modulo Documentazione Avanzata) possono essere inseriti documenti da allegare al fascicolo FIA.

Per la descrizione dei campi della scheda di dettaglio si rimanda alle SPE02/1 e SPE02/2.

# **Modulo Punti di Controllo**

Il modulo Punti di Controllo gestisce la relazione tra i Controlli e gli elementi su cui sono effettuati i controlli (Opere o Elementi di Rete).

L'elenco dei Punti di Controllo è accessibile sia da Menù che nelle schede di dettaglio degli Acquedotti e contiene gli elementi su cui possono essere effettuati i controlli.

L'elenco riporta per ogni Punto di Controllo l'eventuale codice UOPA di A.P.S.S., il tipo di elemento (opera o elemento\_rete), un nome, l'acquedotto ed il numero di prelievi effettuati in quel Punto di Controllo.

I Punti di Controllo derivano i filtri di accesso (ACL) dagli elementi a cui si riferiscono.

I Punti di Controllo sono descritti dalle specifiche SPE07/4 del manuale FIA. Alcuni campi previsti dalle specifiche sono ereditati dall'elemento collegato (es. campo Indirizzo ereditato dall'elemento di rete).

Il modulo Gestione FIA si integra con questo modulo e consente di programmare per ogni punto di controllo i bimestri in cui vanno effettuate le analisi.

### **Pianificazione delle Analisi**

Per ogni punto di controllo è possibile pianificare i bimestri in cui effettuare i controlli di routine o di verifica.

L'elenco dei punti di controllo con i bimestri per i quali sono pianificate le relative analisi costituisce la Pianificazione delle Analisi, ovvero una parte del report PAC (vedi modulo Gestione FIA) in cui viene riassunta l'attività di analisi programmata nell'anno per un determinato Ambito d'Utenza.

#### **Punti Sensibili**

Modulo Punti di Controllo 46

La presenza del Codice UOPA in un Punto di Controllo ne indica la caratteristica di Punto Sensibile, ovvero di punto di controllo per APSS, come asili, scuole, locali pubblici, ovvero punti in cui avvengono controlli di tipo "Esterni" cioè effettuati dall'Azienda Sanitaria e non dal Gestore.

# **Modulo Controlli (Prelievi)**

Il modulo Controlli gestisce, integrandosi con i moduli Punti di Controllo, Azioni, Non Conformità, Analisi ed Operatori, le attività necessarie al controllo della qualità delle acque.

L'elenco dei Controlli fornisce un quadro generale della qualità dell'acqua prelevata nei Punti di Controllo: evidenzia in colore rosso le analisi non conformi, riporta la Tipologia di analisi effettuata, la data in cui è stato raccolto il campione d'acqua (Data Prelievo) e se sono state avviate procedure di gestione della Non Conformità.

Nella scheda del Controllo è riportato il Punto di Controllo e l'acquedotto a cui appartiene, il codice UOPA se il punto di controllo è sensibile, il Committente (per esempio il privato che richiede un controllo), l'operatore, ora e dati ambientali al momento del prelievo, il tipo di controllo interno del gestore oppure esterno da parte di APSS, data e ora di consegna e l'operatore che effettua il trasporto, verbale APSS, numero e data del rapporto di prova.

Altri riferimenti associabili ad un controllo sono:

- L'acquedotto di alimentazione impostabile con un valore diverso dall'acquedotto a cui appartiene il punto di controllo nel caso in cui il punto di controllo fosse stato alimentato da un acquedotto diverso al momento del prelievo.

- Il gestore al momento del prelievo, questo campo permette di storicizzare il gestore.

Nel caso di un controllo non conforme nella scheda possono essere inserite note o consigli utili al gestore per decidere gli interventi correttivi da effettuare.

La stessa scheda riporta infine la Tipologia di analisi e gli elementi analizzati indicando per ognuno l'unità di misura ed il valore misurato.

Se un controllo evidenzia una non conformità in uno dei valori analizzati l'operatore autorizzato può aprire una nuova Procedura di Non Conformità cliccando sul bottone "Salva e Genera N.C. Analitica".

Il sistema crea quindi una nuova Non Conformità ed associa alla stessa una nuova Azione di tipo Analisi che fa riferimento al controllo effettuato ed invia segnalazioni email ai Gestori Qualità cioè agli account che abbiano almeno un ruolo provvisto del permesso 'is\_gestore\_qualita'.

Altro bottone presente nella scheda del Controllo è "Aggiungi Azione prelievo a N.C. Esistente": il sistema presenta in questo caso un elenco di non conformità già aperte a cui l'operatore può associare il controllo.

Nell'elenco dei controlli è disponibile una funzione di ricerca avanzata che permette di filtrare l'elenco in base a diversi campi: committente del prelievo, acquedotto, punto di controllo, tipologia di analisi, operatore che ha effettuato il prelievo, intervallo temporale.

# **Modulo Pompaggi**

Il modulo Pompaggi gestisce le informazioni relative ai sistemi di pompaggio:

- codice RISI;
- punto di imbocco (opera associata);
- punto di sbocco (opera o rete di distribuzione dello stesso acquedotto);
- tipo di pompa (campo configurabile con valori enumerati menù a tendina);
- potenza (kW);
- prevalenza (metri);
- data installazione;
- note.

Nella scheda di dettaglio del sistema di pompaggio oltre ai campi suddetti è presente una scheda Documentazione FIA (modulo Documentazione Avanzata) per gestire la documentazione tecnica del sistema di pompaggio.

Il modulo Pompaggi è richiamabile dal menù LIA come elenco generale dei sistemi di pompaggio ma è anche integrato:

- nella scheda delle Opere in una sotto scheda in cui l'utente può associare più sistemi di pompaggio associati all'opera come punti di imbocco o di sbocco.

- nella scheda degli acquedotti in una sotto scheda in cui l'utente può associare più sistemi di pompaggio associati ad opere e reti di distribuzione dell'acquedotto stesso.

Dall'opera di imbocco a cui è associato ne deriva anche il proprietario e quindi i filtri di controllo di accesso ai dati (ACL).

# **Modulo Non Conformità**

Il modulo Non Conformità, si occupa della manutenzione degli acquedotti integrandosi con i moduli Azioni e Controlli.

Le Non Conformità sono anomalie riscontrate nel sistema idrico e sono suddivise in due tipologie:

- Non Conformità Analitiche: anomalie nella qualità dell'acqua riscontrate tramite analisi chimica.

- Non Conformità Strutturali: anomalie nella struttura, per esempio problemi strutturali di un'opera serbatoio.

Una Non Conformità può essere generata dall'elenco delle Non Conformità oppure nel caso di Non Conformità Analitiche dalla scheda di dettaglio di un Controllo.

Dal punto di vista del software la Non Conformità rappresenta un insieme di Azioni (modulo Azioni) atte a risolvere l'anomalia che ha dato origine alla Non Conformità e nella scheda di dettaglio di una Non Conformità viene riportato l'elenco delle Azioni correttive associate, dall'apertura della Non Conformità (Azione normalmente associata ad un Controllo) agli interventi di pulizia e disinfezione, fino all'Azione di chiusura della Non Conformità.

L'elenco delle Non Conformità evidenzia in colore

- ROSSO le Non Conformità Analitiche Aperte che evidenziano un problema nella qualità dell'acqua.
- VERDE le Non Conformità Chiuse.

Nell'elenco le Non Conformità Analitiche sono caratterizzate dalla presenza di un'icona nel campo PR (prelievo). Per aprire direttamente la scheda del Controllo che ha dato origine alla Non Conformità cliccare sull'icona a fianco: "Apri Prelievo se associato".

Nella scheda di dettaglio della Non Conformità sono riportati il Gestore, la Data di apertura, lo Stato (Aperta, Chiusa, Sospesa), una breve Descrizione, l'Elemento associato (es. Elemento di Rete Fontana Podregn) e gli Interventi Correttivi suggeriti dall'operatore che ha aperto la Non Conformità.

In questa scheda è possibile aggiungere tutte le azioni effettuate per gestire la Non Conformità, assegnando ad ognuna l'ora di intervento, l'elemento su cui è stato effettuato, l'operatore, il tipo di intervento, note ed allegati. Se per gestire una Non Conformità sono stati eseguiti più Controlli nel tempo ad ognuno di essi corrisponderà un'Azione nell'elenco delle Azioni Effettuate interno alla scheda della Non Conformità.

Una volta risolta l'anomalia per chiudere la Non Conformità si imposta il campo Stato a "Chiusa" e si salva.

La chiusura della Non Conformità crea un'Azione convenzionale di chiusura che registra l'ora e l'operatore che la ha chiusa e propone all'operatore di pianificare un successivo controllo ovvero di inserire una nuova Azione con Data Pianificazione proposta e configurabile tramite il parametro **cfg\_nonconformita\_azione\_pianificata\_gg\_default** un certo numero di giorni successivi alla data di chiusura della Non Conformità.

All'apertura e alla chiusura di una Non Conformità il sistema invia un messaggio e-mail, gestito dal modulo Avvisi, avente come oggetto "Trasmissione non conformità acqua potabile" e come destinatari tutti gli indirizzi e-mail degli utenti che abbiano contemporaneamente:

- 1. almeno un ruolo con permesso is\_gestore\_qualita e
- 2. nelle acl sui dati il contatto anagrafico gestore della non conformità

Per esempio se il gestore di una Non Conformità è il Comune di Andalo, riceveranno le notifiche e-mail di apertura e chiusura tutti gli account associati al Comune di Andalo che abbiano il permesso is\_gestore\_qualita attivo in uno dei loro ruoli.

Una volta effettuati gli interventi correttivi gli operatori possono, in fase di inserimento dell'Azione correttiva, richiedere che venga effettuata una nuova Verifica di Rientro della Non Conformità. Tale richiesta consiste in un messaggio email automatico inviato all'indirizzo del gestore configurato con il parametro "cfg\_azioni\_DestinatariRichiesteVerificaRientro" e avente oggetto "Richiesta Verifica Rientro NC". L'operatore può aggiungere alcune note a tale messaggio.

Per accedere ad uno storico delle modifiche al record delle Non Conformità è disponibile l'icona "Visualizza cronologia modifiche" che elenca Data, Username, IP e le modifiche effettuate ai campi stato, interventi e descrizione.

Per la gestione delle Azioni si rimanda alla documentazione del Modulo Azioni.

# **Modulo Impianti Idroelettrici**

Il modulo Impianti Idroelettrici gestisce i campi previsti dalle specifiche SPE06/4 del manuale FIA per gli "impianti di produzione idroelettrica o di altri impianti posti in serie all'acquedotto".

Ad ogni Impianto Idroelettrico va associata l'Opera nella quale è inserito il gruppo di produzione e da cui eredita l'acquedotto e l'azienda incaricata della manutenzione dell'impianto idroelettrico definita nel modulo Anagrafica.

Il modulo Impianti Idroelettrici si integra pertanto con la scheda Opere in cui è presente una scheda Impianti Idroelettrici.

I filtri di controllo accessi consentono agli utenti di accedere ai dati di un impianto idroelettrico se il proprietario dell'acquedotto da cui è alimentato oppure l'azienda idroelettrica incaricata della manutenzione sono nell'elenco dei contatti anagrafici autorizzati.

La scheda di dettaglio rimappa i campi previsti dalle specifiche SPE06/4 del manuale FIA esclusi gli allegati che vanno gestiti tramite la scheda Documentazione FIA (modulo Documentazione Avanzata).

# **Modulo Immagini**

Il modulo Immagini si integra con diversi moduli per associare immagini ad entità SIR che prevedono di allegare immagini (opere, elementi di rete, impianti di trattamento, ecc...).

Un'immagine jpg può essere associata ad un'entità SIR utilizzando la funzione Gestione Immagini attivabile dal menù Strumenti con la quale si possono caricare uno o più file .jpg da inviare al server (upload multiplo).

L'interfaccia Gestione Immagini presenta nell'area a sinistra un albero gerarchico di entità organizzato secondo questa logica (\* = entità alle quali è possibile associare immagini):

```
proprietario
+-- acquedotto
| +-- opera*
| +-- impianto di trattamento*
   | +-- distretto*
       | +-- elemento di rete*
+-- punto generico gis*
+-- impianto misura rsu*
+-- certificazione energetica*
```
e nell'area di destra l'anteprima delle immagini associate al nodo selezionato a sinistra.

Per esempio per vedere le immagini associate ad un'opera è sufficiente aprire il ramo del proprietario dell'opera, quindi aprire il nodo Acquedotti > Acquedotto dell'opera > Opere e cliccare sull'opera richiesta.

Nella finestra delle immagini sono disponibili i bottoni "Carica files", "Aggiorna" e "Modifica" che permettono rispettivamente di Caricare nuove immagini .jpg e di Aggiornare l'elenco delle immagini visualizzato e accedere direttamente alla scheda di modifica del nodo selezionato nell'albero.

Nel paragrafo seguente è riportato un esempio di utilizzo di tale interfaccia.

Le immagini sono associate nell'albero Gestione Immagini ai soli nodi foglia (cioè ai nodi che non contengono al loro interno altri nodi) con l'unica eccezione dei nodi associati ai Distretti che una volta selezionati presentano tutte le foto associate agli elementi di rete del distretto (che non siano state cancellate dal distretto stesso).

L'albero delle entità SIR al primo caricamento riporta solo i nodi ai quali sono associate foto jpg e nasconde quelli per i quali non sono disponibili foto. Per visualizzare anche i nodi senza foto è sufficiente cliccare sul pulsante "Tutti i nodi", in questo modo è possibile aggiungere foto anche ai nodi senza foto.

### **Interfaccia di Upload Multiplo**

Segue un esempio di utilizzo dell'interfaccia di upload multiplo di immagini associate ad un'opera.

- 1. Aprire **Strumenti > Gestione Immagini**
- Aprire i nodi del proprietario > Acquedotti > acquedotto a cui appartiene l'opera > Opere > cliccare 2. sul nodo dell'opera.
- 3. Sulla destra compaiono le anteprime delle immagini associate all'opera selezionata, cliccare sul bottone "**Carica files**" sopra l'anteprima.
- 4. Viene in questo modo visualizzato il plugin per l'upload multiplo che permette di caricare i file in 2 modi:
- Caricare i file direttamente cliccando su **Aggiungi file** e selezionando uno o più file contemporaneamente.
- Fare Drag&Drop (trascinando i file selezionati direttamente da un programma di gestione file come Esplora Risorse di Windows o Nautilus in ambiente Linux nel browser)

NB: il Drag&Drop funziona correttamente su Chrome, Firefox, Opera e su Internet Explorer 10+, SOLO su Chrome inoltre è possibile trascinare una cartella e tutti i file contenuti in essa verranno elencati per essere caricati online. Al rilascio i file verranno elencati nella griglia.

Selezionati i file per lanciare il caricamento di questi ultimi basta cliccare sul pulsante **Carica** ed 5. attendere la fine del caricamento degli stessi.

I file sono stati infine caricati, e come si può vedere per ognuno è presente un messaggio che indica se 6. questo è stato caricato correttamente o se è sorto qualche problema.

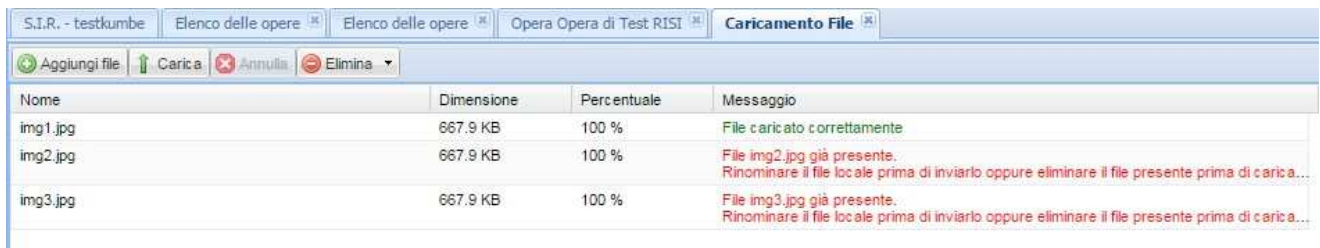

E' possibile inoltre annullare l'upload in corso dei file premendo su **Annulla** durante l'operazione di caricamento (**NB: i file già completati sono già online e quello in lavorazione verrà portato a compimento prima di fermarsi**).

Infine premendo sul menu a tendina di **Elimina** è possibile scegliere tra 3 opzioni:

- **Rimuovi selezionati**: cancella i file selezionati nella griglia (per selezionare file multipli utilizzare mouse+CTRL);
- **Rimuovi file caricati**: cancella dalla griglia i file che sono stati già caricati.
- **Rimuovi tutti**: svuota completamente la griglia da tutti i file.

#### **Elementi di rete e Distretti**

Una gestione particolare è prevista per gli Elementi di Rete per i quali è possibile caricare a livello di Distretto tutte le immagini di un rilevamento distrettuale e specificare in seguito i nomi dei file jpg da associare ai singoli elementi di rete tramite il file CSV di importazione. La stessa associazione può essere effettuata direttamente nella griglia Foto Collegate della scheda degli elementi di rete specificando anche in questo caso il nome del file jpg senza estensione (esempio per associare la foto IMG\_0001.jpg caricata nel distretto ad un elemento di rete dovrò inserire una riga "IMG\_0001" nel tab Foto Collegate dell'elemento di rete).

Quando si carica una nuova immagine in un elemento di rete lo stesso file jpg compare anche nel distretto a cui appartiene l'elemento.

Se ci sono più entità associate allo stesso file jpg la cancellazione di un immagine effettuata su una di queste entità cancella solo il riferimento al file che rimarrà disponibile per le altre entità.

# **Modulo Documentazione Avanzata**

Il modulo Documentazione Avanzata è stato realizzato con l'obbiettivo di gestire la varietà di documenti richiesti dal manuale FIA come allegati alle specifiche.

Il modulo presenta un'interfaccia di amministrazione in cui l'amministratore definisce una struttura di cartelle e documenti che vanno allegati alle varie sezioni del FIA, ed una interfaccia utente integrata nei vari moduli software per i quali sono previsti particolari allegati.

Ad ogni Documento sono associati un formato ed una descrizione, l'obbligatorietà ed eventuale durata temporale.

Le cartelle rappresentano gruppi di documenti e sono associabili ad uno o più Categorie di elementi che prevedono la documentazione avanzata:

- FIA : allegati generali associati ad un FIA
- PAC : allegati generali associati ad un PAC
- PAU : allegati generali associati ad un PAU
- ACQUEDOTTI : allegati previsti dalle SPE01 Informazioni generali sull'acquedotto
- OPERE\_CAPTAZIONE : allegati previsti dalle SPE06/1
- ALTRE\_OPERE : allegati previsti dalle SPE06/2
- ELEMENTI\_RETE : caricamento manuale immagini degli elementi di rete
- IMPIANTI\_TRATTAMENTO : allegati previsti dalle SPE06/3
- STRUMENTI\_MISURAZIONI : allegati previsti dalle SPE02 e SPE09
- IMPIANTI\_IDROELETTRICI : allegati previsti dalle SPE06/4
- POMPAGGI : allegati relativi ai sistemi di pompaggio
- HELP : allegati relativi ai sistemi di pompaggio

Prendendo come esempio la categoria ACQUEDOTTI, il software caricherà nella scheda Documentazione FIA della scheda di dettaglio di un acquedotto l'elenco dei Documenti contenuti in tutte le cartelle di Documentazione Avanzata che gli amministratori della Documentazione Avanzata avranno associato alla

categoria ACQUEDOTTI.

L'utente vedrà quindi inizialmente un elenco di Documenti da allegare alla scheda dell'acquedotto che corrisponderà a quanto previsto dalle specifiche SPE01 del manuale FIA che man mano provvederà a caricare sul sistema inserendo eventuali date di validità del documento allegato se gli amministratori hanno configurato tale documento come "periodico" cioè da aggiornare periodicamente.

Per esempio uno di questi documenti per l'acquedotto è il "Regolamento di acquedotto", formato "File pdf formato UNI A4", e per ogni acquedotto dovrà esistere una istanza (file pdf) di questo Documento.

Icone diverse segnalano per ogni Documento l'obbligatorietà, periodicità ed eventuale obsolescenza del File allegato.

Ad ogni Documento saranno associati quindi n File a cui l'amministratore potrà accedere anche direttamente tramite l'interfaccia di amministrazione.

Tentativi di cancellare un Documento da una Cartella non sono consentiti se a tale Documento sono associati File.

Il sistema consente anche di creare uno ed un solo Documento di tipo "Contenitore Generico" a cui possono essere associati file che non appartengono a tipologie definite tramite Documenti.

Tale Documento attualmente è chiamato "Altri Allegati" ed inserito in una Cartella omonima e a differenza degli altri documenti non prevede la presenza di un solo file aggiornato per oggetto a cui il Documento si riferisce ma nell'elenco Documentazione FIA di un elemento, nel record Altri Allegati compaiono tutti i file generici che sono stati associati all'elemento.

I Documenti Obbligatori inseriti in Cartelle di Categoria 'FIA' devono essere allegati al Fascicolo FIA. Per verificare che per ognuno di questi Documenti sia presente il file allegato corrispondente, dall'elenco generale dei Fascicoli FIA è possibile cliccare sull'icona "Verifica Elementi Fascicolo" che effettua tale verifica ed elenca tutti i Documenti per i quali manca il file corrispondente.